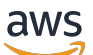

Getting Started Guide

# **AWS Management Console**

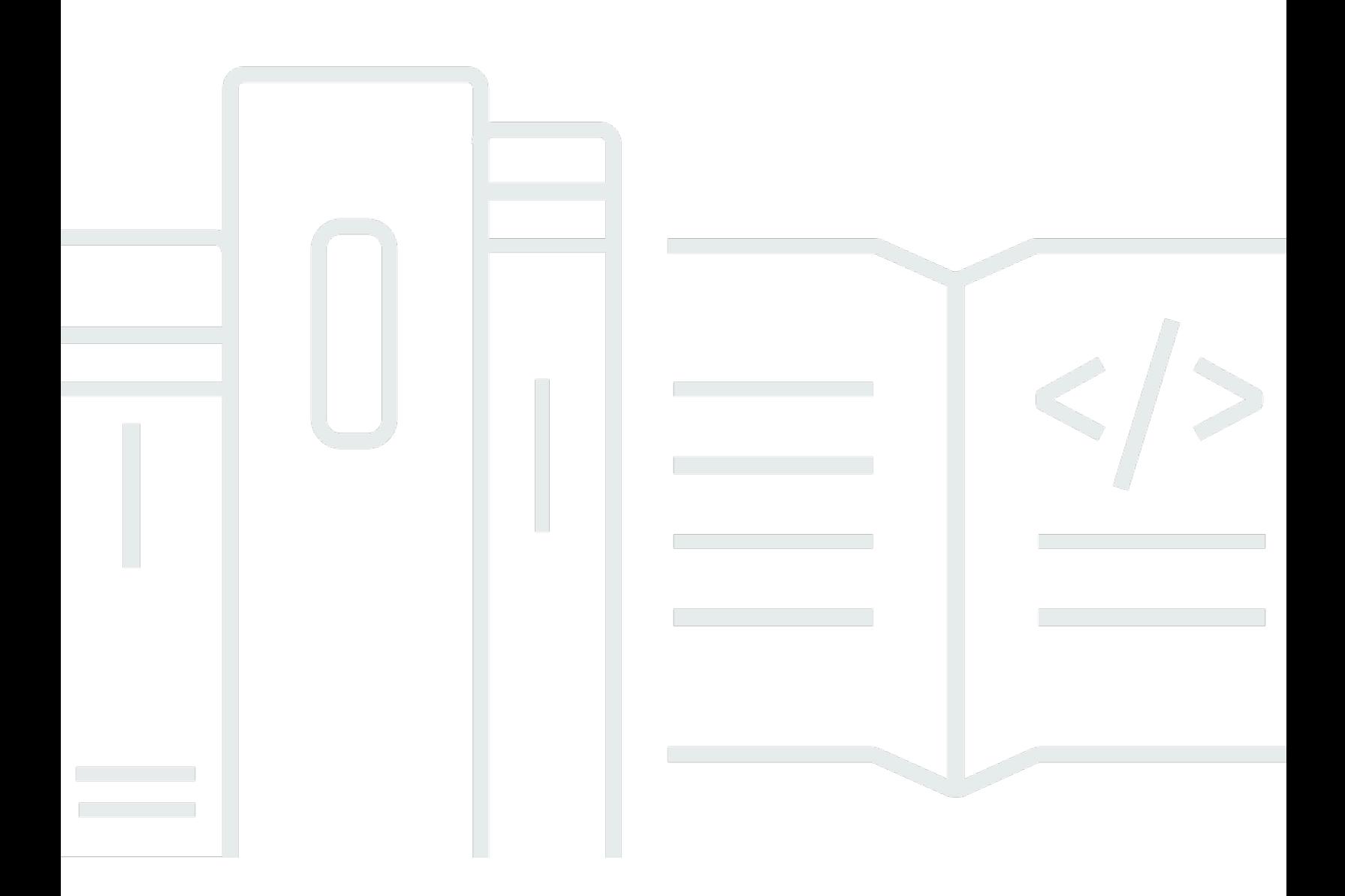

### **Version 1.0**

Copyright © 2024 Amazon Web Services, Inc. and/or its affiliates. All rights reserved.

### **AWS Management Console: Getting Started Guide**

Copyright © 2024 Amazon Web Services, Inc. and/or its affiliates. All rights reserved.

Amazon's trademarks and trade dress may not be used in connection with any product or service that is not Amazon's, in any manner that is likely to cause confusion among customers, or in any manner that disparages or discredits Amazon. All other trademarks not owned by Amazon are the property of their respective owners, who may or may not be affiliated with, connected to, or sponsored by Amazon.

# **Table of Contents**

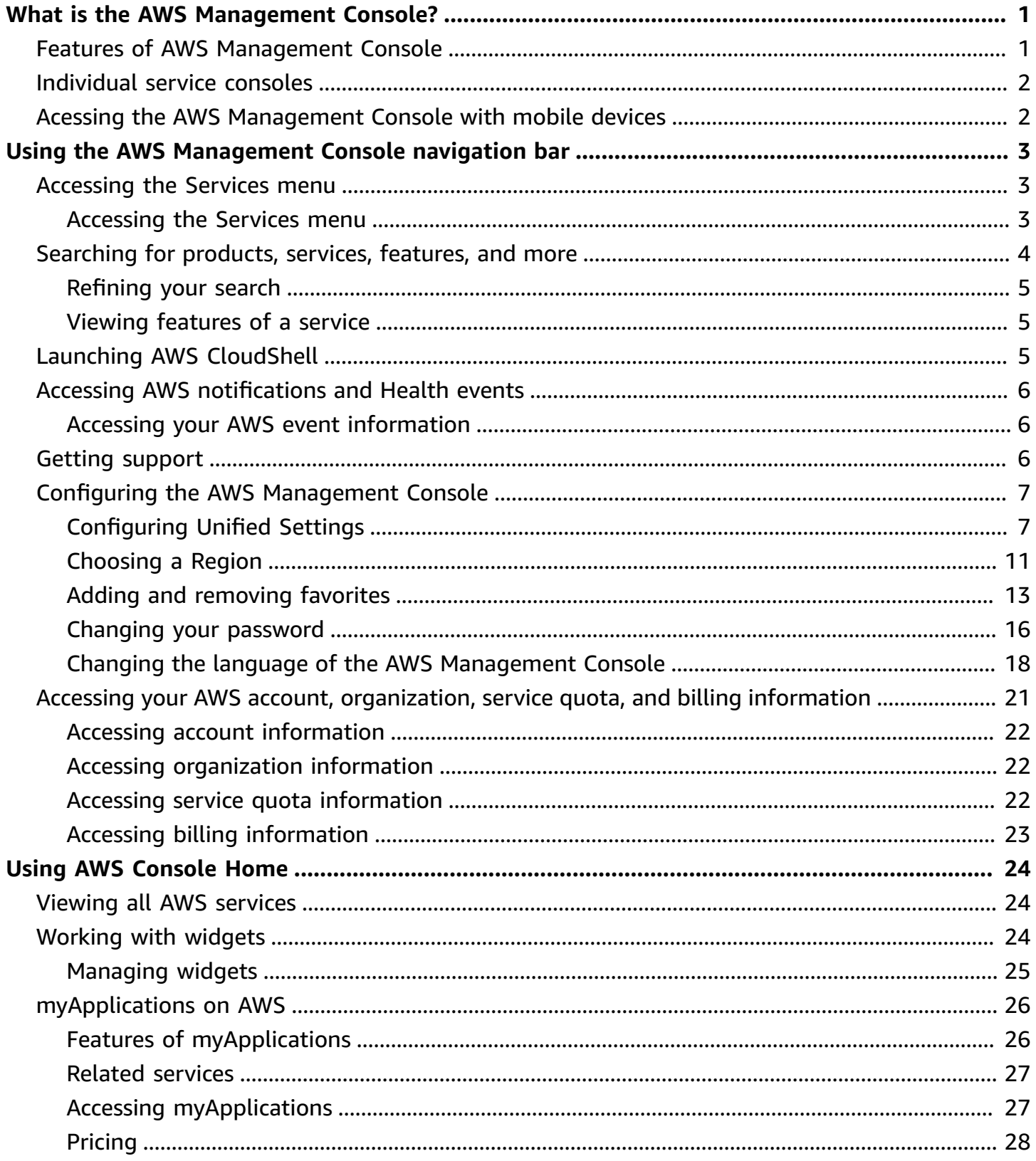

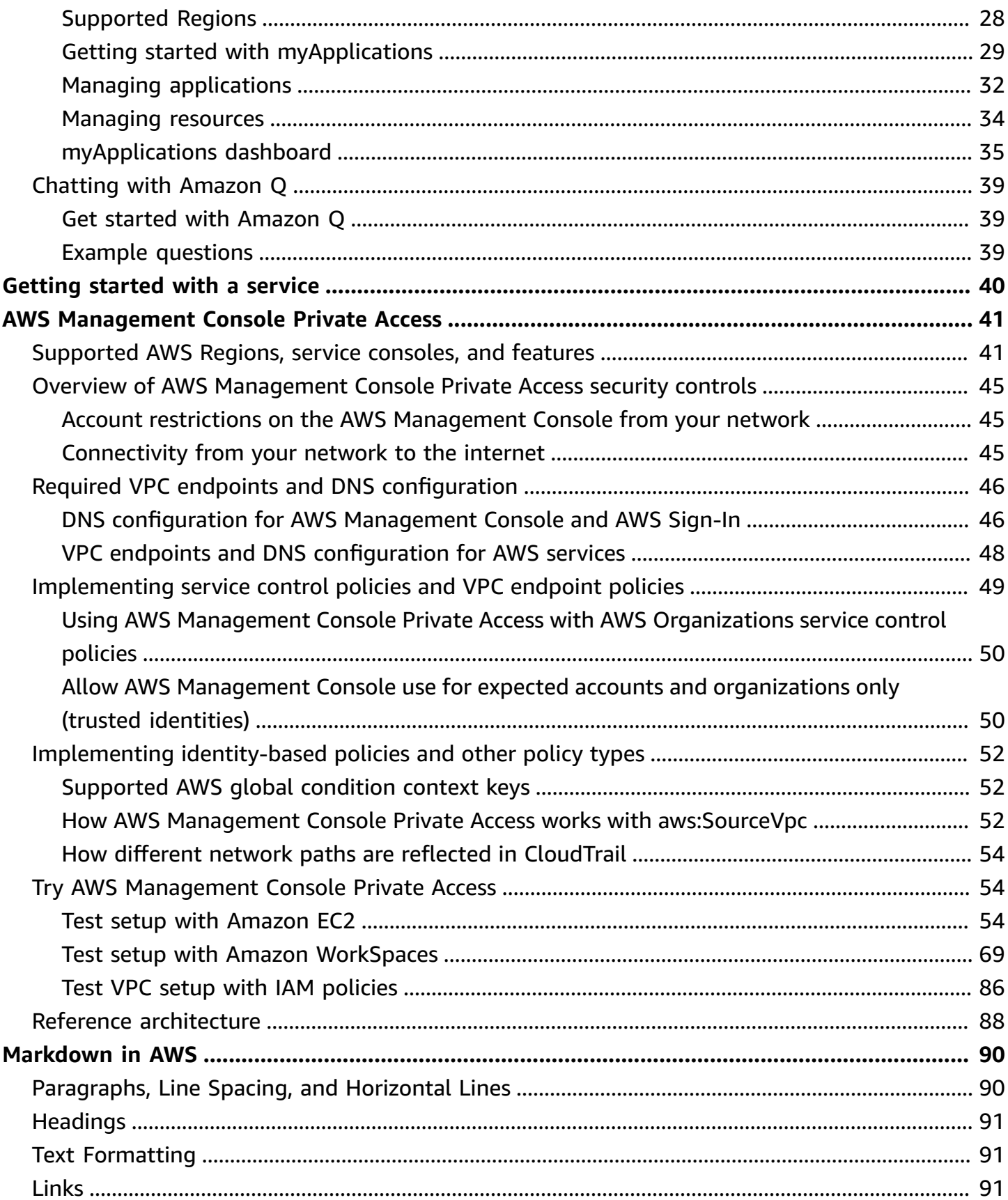

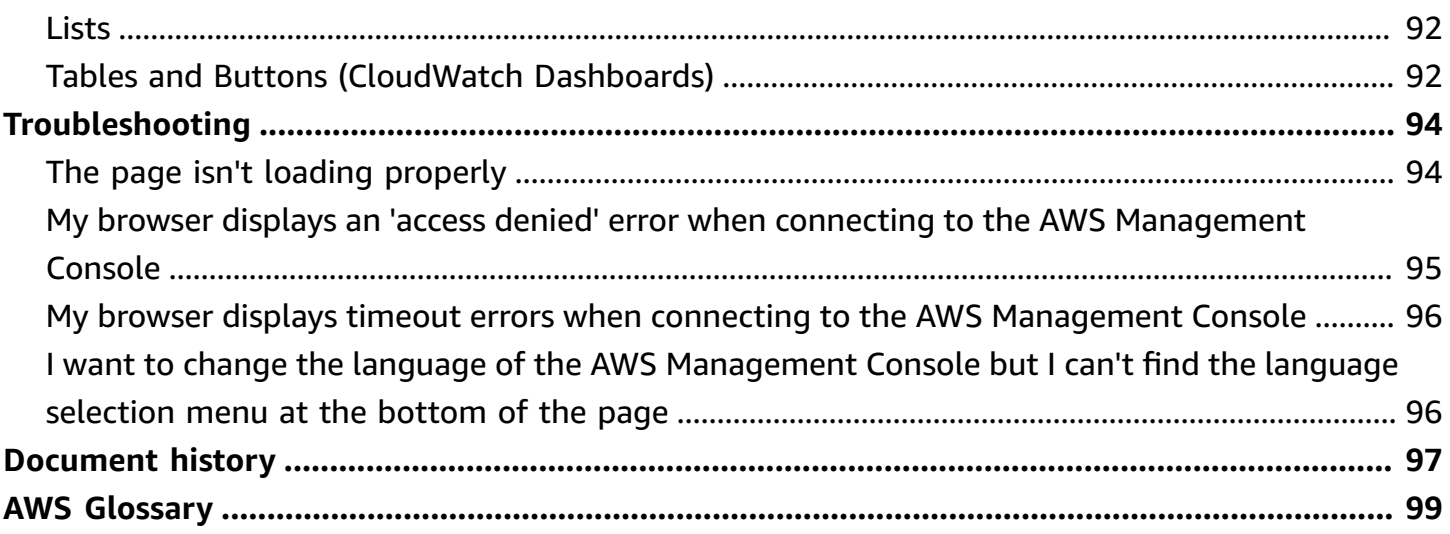

# <span id="page-5-0"></span>**What is the AWS Management Console?**

The AWS [Management](https://console.aws.amazon.com/) Console is a web-based application that contains and provides centralized access to all AWS service consoles. You can use the AWS Management Console to search for services, view notifications, access AWS CloudShell, access account and billing information, and customize your general console settings. The home page of the AWS Management Console is called AWS Console Home. From AWS Console Home, you can manage your AWS applications and access all other individual service consoles. You can also customize AWS Console Home to show other helpful information about AWS and your resources by using widgets. You can add, remove, and rearrange widgets such as **Recently visited**, **AWS Health**, and more.

## <span id="page-5-1"></span>**Features of AWS Management Console**

- **Navigate to AWS service consoles** You can use Unified Navigation to access recently visited service consoles, view and add services to your **Favorites** list, access your console settings, and access AWS User Notifications.
- **Search for AWS services and other AWS information** use Unified Search to search for AWS services and features, and AWS marketplace products.
- **Customize the console** You can use Unified settings to customize various aspects of the AWS Management Console. This includes the language, default Region, and more.
- **Run CLI commands** AWS CloudShell is accessible directly from the console. You can use CloudShell to run AWS CLI commands against your favorite services.
- **Access all AWS event notifications** You can use the AWS Management Console to access notifications from AWS User Notifications and AWS Health.
- **Customize AWS Console Home** You can completely customize your AWS Console Home experience by using widgets.
- **Create and manage AWS applications** Manage and monitor the cost, health, security posture, and performance of your applications using myApplications in AWS Console Home.
- **Chat with Amazon Q** You can get Generative Artifical Intelligence (AI) assistant powered answers to your AWS service questions directly from the console. You can also get connected with a live agent for additional support.
- **Control AWS account access in your network** You can use AWS Management Console Private Access to limit access to the AWS Management Console to a specified set of known AWS accounts when the traffic originates from within your network.

# <span id="page-6-0"></span>**Individual service consoles**

Each AWS service has its own individual service console. These service consoles are separate from the AWS Management Console. Though settings you choose in Unified Settings, such as visual mode and default language, are applied to these consoles. Service consoles offer a wide range of tools for cloud computing, as well as information about your account and about your [billing](https://console.aws.amazon.com/billing). If you want to know more about a specific service and its console, for example Amazon Elastic Compute Cloud, navigate to its console using search box in the navigation bar and access the Amazon EC2 documentation from the AWS [Documentation](https://docs.aws.amazon.com/) website.

When you navigate to an individual service's console, you can still access features of the AWS Management Console using Unified Navigation at the top of console. You can leave feedback for an individual service's console by navigating to that console and choosing **Feedback** in the page's footer.

# <span id="page-6-1"></span>**Acessing the AWS Management Console with mobile devices**

The AWS [Management](https://console.aws.amazon.com/) Console has been designed to work on tablets as well as other kinds of mobile devices:

- Horizontal and vertical space is maximized to show more on your screen.
- Buttons and selectors are larger for a better touch experience.

To access the AWS Management Console on a mobile device, you must use the AWS Console Mobile Application. This app is available for Android and iOS. The Console Mobile Application provides mobile-relevant tasks that are a good companion to the full web experience. For example, you can easily view and manage your existing Amazon EC2 instances and Amazon CloudWatch alarms from your phone. For more information, see What is the AWS Console Mobile [Application?](https://docs.aws.amazon.com/consolemobileapp/latest/userguide/what-is-consolemobileapp.html) in the *AWS Console Mobile Application User Guide*.

You can download the Console Mobile Application from Amazon [Appstore,](http://www.amazon.com/AWS-Mobile-LLC-Console/dp/B00ATSN730) [Google](https://play.google.com/store/apps/details?id=com.amazon.aws.console.mobile) Play, and the iOS App [Store](https://itunes.apple.com/us/app/aws-console/id580990573?mt=8).

# <span id="page-7-0"></span>**Using the AWS Management Console navigation bar via Unified Navigation**

This topic describes how to use Unified Navigation. Unified Navigation refers to the navigation bar that acts as the header and footer of the console.

#### **Topics**

- [Accessing](#page-7-1) the Services menu
- [Searching](#page-8-0) for products, services, features, and more using Unified Search
- Launching AWS [CloudShell](#page-9-2) from the navigation bar
- Accessing AWS [notifications](#page-10-0) and Health events
- **Getting [support](#page-10-2)**
- Configuring the AWS [Management](#page-11-0) Console using Unified Settings
- Accessing your AWS account, [organization,](#page-25-0) service quota, and billing information

## <span id="page-7-1"></span>**Accessing the Services menu**

You can use the services menu next to the search bar to access your recently visited services, view your Favorites list, and view all AWS services. You can also view services by type by choosing a service type, for example **Analytics** or **Application Integration**.

### <span id="page-7-2"></span>**Accessing the Services menu**

The following procedure describes how to access the **Services** menu.

#### **To access the Services menu**

- 1. Sign in to the AWS [Management](https://console.aws.amazon.com/) Console.
- 2. In the navigation bar, choose **Services**.
- 3. (Optional) Choose **Favorites** to view your Favorites list.
- 4. (Optional) Choose **All services** to view an alphabetical list of all AWS services.
- 5. (Optional) Choose a service type to view AWS services by type.

# <span id="page-8-0"></span>**Searching for products, services, features, and more using Unified Search**

The search box in the navigation bar provides a unified search tool for finding AWS services and features, service documentation, AWS Marketplace products, and more. Just enter a few characters to start generating results from all available content types. Each word you enter further refines your results. The available content types include:

- Services
- Features
- Documents
- Blogs
- Knowledge Articles
- Events
- Tutorials
- Marketplace
- Resources

#### **A** Note

You can filter your search results to show only resources by performing a focused search. To perform a focused search, enter /Resources at the beginning of your query in the search bar and choose **/Resources** from the dropdown menu. Then enter the rest of your query.

#### **To search for a service, feature, documentation, or AWS Marketplace product**

- 1. In the search box on the navigation bar of the AWS [Management](https://console.aws.amazon.com/) Console, enter your query.
- 2. Choose any link to navigate to your intended destination.

#### **Tip**

You can also use your keyboard to quickly navigate to the top search result. First, press **Alt+s** (Windows) or **Option+s** (macOS) to access the search bar. Then start entering your search term. When the intended result appears at the top of the list, press **Enter**. For example, to quickly navigate to the Amazon EC2 console, enter **ec2** and press **Enter**.

### <span id="page-9-0"></span>**Refining your search**

You can refine your search by content type and view additional information about search results.

#### **To refine your search to a specific content type**

- 1. In the search box on the navigation bar of the AWS [Management](https://console.aws.amazon.com/) Console, enter your query.
- 2. Choose one of the content types next to your search results.
- 3. (Optional) To see all results for a specific category:
	- Choose **See all** *n* **results** by a category heading. A new tab will open showing the results.
- 4. (Optional) To view additional information about your search results:
	- a. In the search results, hover your cursor over a search result.
	- b. View the available additional information.

### <span id="page-9-1"></span>**Viewing features of a service**

You can view features of a service from within your search results

#### **To view features of a service**

- 1. In the search box on the navigation bar of the AWS [Management](https://console.aws.amazon.com/) Console, enter your query.
- 2. In the search results, hover your cursor over a service in **Services**.
- 3. Choose one of the links in **Top features**.

### <span id="page-9-2"></span>**Launching AWS CloudShell from the navigation bar**

AWS CloudShell is a browser-based, pre-authenticated shell that you can launch directly from the AWS Management Console navigation bar. You can run AWS CLI commands against services using your preferred shell (Bash, PowerShell, or Z shell).

You can launch CloudShell on the Console Toolbar using one of the following two methods:

- Choose the CloudShell icon in the footer of the console.
- Choose the CloudShell icon on the console navigation bar.

For more information about this service, see the AWS [CloudShell](https://docs.aws.amazon.com/cloudshell/latest/userguide/welcome.html) User Guide.

For information about the AWS Regions where AWS CloudShell is available, see the AWS [Regional](https://aws.amazon.com/about-aws/global-infrastructure/regional-product-services/) [Services](https://aws.amazon.com/about-aws/global-infrastructure/regional-product-services/) List. The selection of the Console Region is in sync with the CloudShell Region. If CloudShell isn't available in a selected Region, then CloudShell will operate in the nearest Region.

### <span id="page-10-0"></span>**Accessing AWS notifications and Health events**

You can access some of your AWS notifications and view health events from the navigation bar. You can also access AWS User Notifications to view all of your AWS notifications and the AWS Health Dashboard from the navigation bar.

For more information see What is AWS User [Notifications?](https://docs.aws.amazon.com/notifications/latest/userguide/what-is-service.html) in the *AWS User Notifications User Guide* and What is AWS [Health?](https://docs.aws.amazon.com/health/latest/ug/what-is-aws-health.html) in the *AWS Health User Guide*

### <span id="page-10-1"></span>**Accessing your AWS event information**

The following procedure describes how to access your AWS event information.

#### **To access your AWS event information**

- 1. Sign in to the AWS [Management](https://console.aws.amazon.com/) Console.
- 2. In the navigation bar, choose the bell icon.
- 3. View your notifications and health events.
- 4. (Optional) Choose **see all notifications** to navigate to the User Notifications console.
- 5. (Optional) Choose **see all Health events** to navigate to the AWS Health console.

### <span id="page-10-2"></span>**Getting support**

You can get support by choosing the question mark icon in the navigation bar. From the support menu, you can choose to:

- Navigate to the Support Center service console
- Get expert help from AWS IQ
- View curated knowledge from community articles and the knowledge center on AWS re:Post
- Go to AWS documentation
- Navigate to AWS trainings
- Navigate to the AWS getting started Resource Center
- Leave feedback for any service console you're currently accessing

#### **(i)** Note

This can also be done by choosing **Feedback** in the console footer. The title of the modal that opens shows which console you're currently leaving feedback for

You can also get help anytime in the console, get connected with a live agent, and ask any question about AWS by chatting with AWS Q. For more information, see [???](#page-43-0).

# <span id="page-11-0"></span>**Configuring the AWS Management Console using Unified Settings**

This topic describes how to configure your AWS Management Console using the Unified Settings page to set defaults that apply to all service consoles.

#### **Topics**

- [Configuring](#page-11-1) Unified Settings
- [Choosing](#page-15-0) a Region
- Adding and [removing](#page-17-0) favorites
- [Changing](#page-20-0) your password
- Changing the language of the AWS [Management](#page-22-0) Console

### <span id="page-11-1"></span>**Configuring Unified Settings**

You can configure settings and defaults, such as display, language, and Region, from the AWS Management Console **Unified Settings** page. You can access Unified Settings via the navigation bar in Unified Navigation. The visual mode and default language can also be set directly from the navigation bar. These changes apply to all service consoles.

#### **Important**

To ensure that your settings, favorite services, and recently visited services persist globally, this data is stored in all AWS Regions, including Regions that are disabled by default. These Regions are Africa (Cape Town), Asia Pacific (Hong Kong), Asia Pacific (Hyderabad), Asia Pacific (Jakarta), Europe (Milan), Europe (Spain), Europe (Zurich), Middle East (Bahrain), and Middle East (UAE). You still need to [manually](#page-15-0) enable a Region to access it and to create and manage resources in that Region. If you don't want to store this data in all AWS Regions, choose **Reset all** to clear your settings, and then opt out of remembering recently visited services in Settings management.

#### **Topics**

- [Accessing](#page-12-0) Unified Settings
- [Resetting](#page-13-0) Unified Settings
- Editing Unified [Settings](#page-14-0)
- Change visual mode of AWS [Management](#page-15-1) Console
- Changing default language from the [navigation](#page-15-2) bar

### <span id="page-12-0"></span>**Accessing Unified Settings**

The following procedure describes how to access Unified Settings.

#### **To access Unified Settings**

- 1. Sign in to the AWS [Management](https://console.aws.amazon.com/) Console.
- 2. In the navigation bar, choose the gear icon.
- 3. To open the **Unified Settings** page, choose **More user settings**.

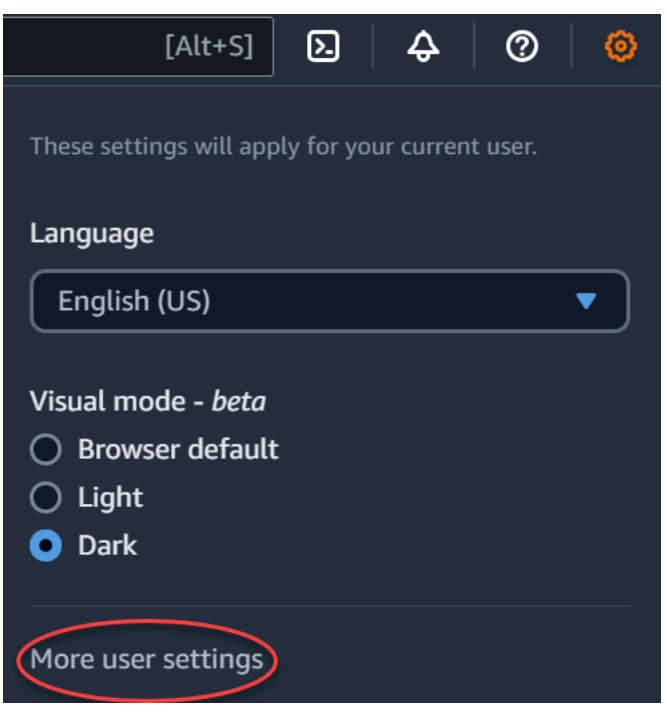

### <span id="page-13-0"></span>**Resetting Unified Settings**

You can delete all Unified Settings configurations and restore the default settings by resetting Unified Settings.

#### **A** Note

This affects multiple areas of AWS, including favorite services in navigation and the Services menu, recently visited services on Console Home widgets and in the AWS Console Mobile Application, and all settings that apply across services, such as default language, default Region, and visual mode.

#### **To reset all Unified Settings**

- 1. Sign in to the AWS [Management](https://console.aws.amazon.com/) Console.
- 2. In the navigation bar, choose the gear icon.
- 3. Open the **Unified Settings** page by choosing **More user settings**.
- 4. Choose **Reset all**.

### <span id="page-14-0"></span>**Editing Unified Settings**

The following procedure describes how to edit your preferred settings.

#### **To edit Unified Settings**

- 1. Sign in to the AWS [Management](https://console.aws.amazon.com/) Console.
- 2. In the navigation bar, choose the gear icon.
- 3. Open the **Unified Settings** page by choosing **More user settings**.
- 4. Choose **Edit** next to your preferred settings:
	- **Localization and default Region:**
		- **Language** lets you select the default language for console text.
		- **Default Region** lets you select a default Region that applies each time you log in. You can select any of the available Regions for your account. You can also select the last used Region as your default.

To learn more about Region routing in the AWS [Management](https://console.aws.amazon.com/) Console, see [Choosing a](#page-15-0) [Region.](#page-15-0)

- **Display:**
	- **Visual mode** lets you set your console to light mode, dark mode, or the default display mode of your browser.

Dark mode is a beta feature and might not apply across all AWS service consoles.

- **Favorites bar display** toggles the **Favorites** bar display between the full service name with its icon or only the service's icon.
- **Favorites bar icon size** toggles the size of the service icon on the **Favorites** bar display between small (16x16 pixels) and large (24x24 pixels).
- **Settings management:**
	- **Remember recently visited services** lets you choose if the AWS Management Console remembers your recently visited services. Turning this off also deletes your recently visited services history, so you will no longer see recently visited services in the Service menu, AWS Console Mobile Application, or on Console Home widgets.
- 5. Choose **Save changes**.

### <span id="page-15-1"></span>**Change visual mode of AWS Management Console**

Your visual mode sets your console to light mode, dark mode, or the default display mode of your browser.

#### **To change the visual mode from the navigation bar**

- 1. Sign in to the AWS [Management](https://console.aws.amazon.com/) Console.
- 2. In the navigation bar, choose the gear icon.
- 3. For **Visual mode**, choose **Light** for light mode, **Dark** for dark mode, or **Browser default** for the default display mode of your browser.

### <span id="page-15-2"></span>**Changing default language from the navigation bar**

The following procedure describes how to change the default language using the navigation bar.

#### **A** Note

You can also change your default language from the Unified Settings page. For more information, see [???](#page-14-0)

#### **To change the default language from the navigation bar**

- 1. Sign in to the AWS [Management](https://console.aws.amazon.com/) Console.
- 2. In the navigation bar, choose the gear icon.
- 3. For **Language**, choose **Browser default** or the preferred language from the dropdown list.

### <span id="page-15-0"></span>**Choosing a Region**

For many services, you can choose an AWS Region that specifies where your resources are managed. Regions are sets of AWS resources located in the same geographical area. You don't need to choose a Region for the AWS [Management](https://console.aws.amazon.com/) Console or for some services, such as AWS Identity and Access Management. To learn more about AWS Regions, see [Managing](https://docs.aws.amazon.com/general/latest/gr/rande-manage.html) AWS Regions in the *AWS General Reference*.

#### **Note**

If you have created AWS resources but you don't see those resources in the console, the console might be displaying resources from a different Region. Some resources (such as Amazon EC2 instances) are specific to the Region where they were created.

#### **Topics**

- Choosing a Region from the [navigation](#page-16-0) bar
- [Setting](#page-16-1) default Region

#### <span id="page-16-0"></span>**Choosing a Region from the navigation bar**

The following procedure details how you can change your Region from the navigation bar.

#### **To choose a Region from the navigation bar**

- 1. Sign in to the AWS [Management](https://console.aws.amazon.com/) Console.
- 2. In the navigation bar, choose the name of the currently displayed Region.
- 3. Choose a Region to switch to.

#### <span id="page-16-1"></span>**Setting default Region**

The following procedure details how you can change your default Region from the Unified Settings page.

#### **To set your default Region**

- 1. In the navigation bar, choose the gear icon.
- 2. Choose **More user settings** to navigate to the **Unified Settings** page.
- 3. Choose **Edit** next to **Localization and default Region**.
- 4. In **Default Region**, choose a Region.

#### **A** Note

If you do not select a default Region, the last Region you visited will be your default.

- 5. Choose **Save settings**.
- 6. (Optional) Choose **Go to new default Region** to immediatley go to your new default Region.

### <span id="page-17-0"></span>**Adding and removing favorites**

To access your frequently used services more quickly, you can save their service consoles to a list of **Favorites**.

#### **Topics**

- Adding [favorites](#page-17-1)
- [Favorites](#page-18-0) quickbar
- [Accessing](#page-18-1) favorites
- [Removing](#page-19-0) favorites

#### <span id="page-17-1"></span>**Adding favorites**

You can add services to your favorites from the **Services** menu or the search results page from the search box.

#### Services menu

#### **To add favorites from the Services menu**

- 1. Open the AWS [Management](https://console.aws.amazon.com/) Console.
- 2. In the navigation bar, choose **Services**.
- 3. (Optional) Add a recently visited service to your favorites:
	- a. In **Recently visited**, hover your cursor over a service.
	- b. Select the star next to the service's name.
- 4. Choose **All services**.
- 5. Hover your cursor over your chosen service.
- 6. Select the star next to the service's name.

#### Search box

#### **To add favorites from the search box**

- 1. Open the AWS [Management](https://console.aws.amazon.com/) Console.
- 2. Enter the name of a service in the search box.
- 3. In the search results page, select the star next to the service's name.

#### **(i)** Note

After you add a service to your favorites, it's added to the favorites quickbar following the navigation bar.

#### <span id="page-18-0"></span>**Favorites quickbar**

The favorites quickbar appears when you have at least one AWS service added to your favorites. The favorites quickbar is located following the navigation bar and is visible in all AWS service consoles, so you can quickly access your favorite services. You can rearrange the order of the services in the favorites quickbar by dragging a service to the left or right.

#### <span id="page-18-1"></span>**Accessing favorites**

You can access your favorited services from the **Services** menu, the favorites quickbar, and the **Favorites** widget.

#### Services menu

#### **To access your favorites from the Services menu**

- 1. Open the AWS [Management](https://console.aws.amazon.com/) Console.
- 2. In the navigation bar, choose **Services**.
- 3. Choose **Favorites**.
- 4. View the services you added to your favorites.

#### Favorites quickbar

#### **To access your favorite services from the favorites quickbar**

- 1. Open the AWS [Management](https://console.aws.amazon.com/) Console.
- 2. View the services in the favorites quickbar.

#### Favorites widget

#### **To access your favorite services from the Favorites widget**

- 1. Open the AWS [Management](https://console.aws.amazon.com/) Console.
- 2. (Optional) Add the **Favorites** widget if you don't have it:
	- a. Choose the **+ Add widgets** button on the Console Home page.
	- b. In the **Add widgets** menu, drag the **Favorites** widget by using the ⋮⋮ icon and place it on your Console Home page.
- 3. View the services in the **Favorites** widget.

For more information about widgets, see the section called ["Working](#page-28-2) with widgets".

#### <span id="page-19-0"></span>**Removing favorites**

You can remove services from your favorites using the **Services** menu or the search results page from the search bar.

#### Services menu

#### **To remove favorites from the Services menu**

- 1. Open the AWS [Management](https://console.aws.amazon.com/) Console.
- 2. In the navigation bar, choose **Services**.
- 3. Choose **Favorites**.
- 4. Deselect the star next to the service's name.

#### Search box

#### **To remove favorites from the search box**

- 1. Open the AWS [Management](https://console.aws.amazon.com/) Console.
- 2. Enter the name of a service in the search box.
- 3. In the search results page, deselect the star next to the service's name.

### <span id="page-20-0"></span>**Changing your password**

You may be able to change your password from the AWS [Management](https://console.aws.amazon.com/) Console depending on your user type and your permissions. The following topic describes how to change your password for each user type.

#### **Topics**

- Root [users](#page-20-1)
- [IAM users](#page-21-0)
- IAM [Identity](#page-21-1) Center users
- [Federated](#page-22-1) identity

#### <span id="page-20-1"></span>**Root users**

Root users can change their passwords directly from the AWS Management Console. A Root user is the account owner with complete access to all AWS services and resources. You're the root user if you created the AWS account and you sign in using your root user email and password. For more information, see [Root](https://docs.aws.amazon.com/signin/latest/userguide/account-root-user-type.html) user in the *AWS IAM Identity Center User Guide*.

#### **To change your password as a Root user**

- 1. Sign in to the AWS [Management](https://console.aws.amazon.com/) Console.
- 2. In the navigation bar, choose your account name.
- 3. Choose **Security credentials**.
- 4. The options displayed will vary depending on your AWS account type. Follow the instructions shown on the console to change your password.
- 5. Enter your current password once and your new password twice.

The new password must be at least eight characters long and must include the following:

- At least one symbol
- At least one number
- At least one uppercase letter
- At least one lowercase letter
- 6. Choose **Change Password** or **Save changes**.

#### <span id="page-21-0"></span>**IAM users**

IAM users may be able to change their password from the AWS Management Console depending on their permissions. Otherwise, they must use an AWS access portal. An IAM user is an identity within your AWS account that's granted specific custom permissions. You're an IAM user if you didn't create the AWS account and your administrator or help desk employee provided you your sign-in credentials that include an AWS account ID or account alias, an IAM user name, and password. For more information, see [IAM user](https://docs.aws.amazon.com/signin/latest/userguide/iam-user-type.html) in the *AWS Sign-In User Guide*.

If you have permissions from the following policy: AWS: Allows IAM users to [change](https://docs.aws.amazon.com/IAM/latest/UserGuide/reference_policies_examples_aws_my-sec-creds-self-manage-password-only.html) their own console password on the Security [credentials](https://docs.aws.amazon.com/IAM/latest/UserGuide/reference_policies_examples_aws_my-sec-creds-self-manage-password-only.html) page, you can change your password from the console. For more information, see How an IAM user changes their own [password](https://docs.aws.amazon.com/IAM/latest/UserGuide/id_credentials_passwords_user-change-own.html) in the *AWS Identity and Access Management User Guide*.

If you don't have the requisite permissions to change your password from the AWS Management Console see, [Resetting](https://docs.aws.amazon.com/singlesignon/latest/userguide/resetpassword-accessportal.html) your AWS IAM Identity Center user password in the *User Guide*.

#### <span id="page-21-1"></span>**IAM Identity Center users**

AWS IAM Identity Center users must change their password from an AWS access portal. For more information, see [Resetting](https://docs.aws.amazon.com/singlesignon/latest/userguide/resetpassword-accessportal.html) your AWS IAM Identity Center user password in the *User Guide*.

An IAM Identity Center user is a user whose AWS account is part of AWS Organizations who signs in through the AWS access portal with a unique URL. These users can be either created directly in the users in IAM Identity Center or in Active directory or another external identity provider. For more information, see AWS IAM [Identity](https://docs.aws.amazon.com/signin/latest/userguide/SSOlong-user-type.html) Center user in the *AWS Sign-In User Guide*.

### <span id="page-22-1"></span>**Federated identity**

Federated identity users must change their password from an AWS access portal. For more information, see [Resetting](https://docs.aws.amazon.com/singlesignon/latest/userguide/resetpassword-accessportal.html) your AWS IAM Identity Center user password in the *User Guide*.

Federated identity users sign in using an external identity provider (IdP). You're a federated identity if you either:

- Access your AWS account or resources with third party credentials like Login with Amazon, Facebook, or Google.
- Use the same credentials to sign in to corporate systems and AWS services and you use a custom company portal to sign-in to AWS.

<span id="page-22-0"></span>For more information, see [Federated](https://docs.aws.amazon.com/signin/latest/userguide/federated-identity-type.html) identity in the *AWS Sign-In User Guide.*.

### **Changing the language of the AWS Management Console**

The AWS Console Home experience includes the Unified Settings page where you can change the default language for AWS services in the AWS Management Console. You can also change the default language quickly from the settings menu from the navigation bar.

#### **(i)** Note

The following procedures change the language for all AWS service consoles, but not for AWS documentation. To change the language used for documentation, use the language menu in the upper right of any documentation page.

#### **Topics**

- [Supported](#page-22-2) languages
- [Changing](#page-23-0) default language in Unified Settings
- Changing default language from the [navigation](#page-24-0) bar

### <span id="page-22-2"></span>**Supported languages**

The AWS Management Console currently supports the following languages:

- English (US)
- English (UK)
- Bahasa Indonesia
- German
- Spanish
- French
- Japanese
- Italian
- Portuguese
- Korean
- Chinese (Simplified)
- Chinese (Traditional)
- Turkish

### <span id="page-23-0"></span>**Changing default language in Unified Settings**

The following procedure details how to change your default language from the Unified Settings page.

#### **To change the default language in Unified Settings**

- 1. Sign in to the AWS [Management](https://console.aws.amazon.com/) Console.
- 2. In the navigation bar, choose the settings icon.
- 3. To open the **Unified Settings** page, choose **More user settings**.

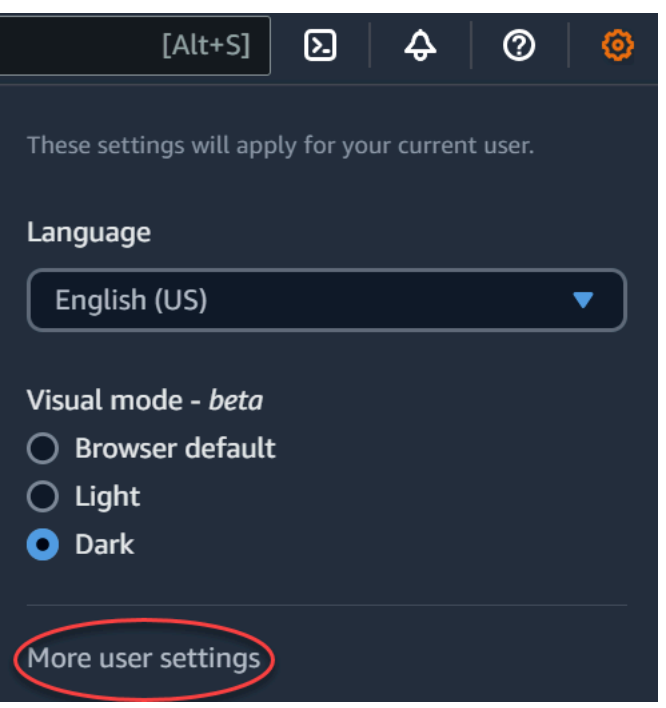

- 4. In **Unified Settings**, choose **Edit** next to **Localization and default Region**.
- 5. To select the language that you want for the console, choose one of the following options:
	- Choose the **Browser default** from the dropdown list, and then choose **Save settings**.

The console text for all AWS services appears in your preferred language that you've set in your browser settings.

#### *(i)* Note

The browser default only supports languages supported by the AWS Management Console.

• Choose the preferred language from the dropdown list, and then choose **Save settings**.

The console text for all AWS services appears in your preferred language.

#### <span id="page-24-0"></span>**Changing default language from the navigation bar**

The following procedure details how to change your default language directly from the navigation bar.

#### **To change the default language from the navigation bar**

- 1. Sign in to the AWS [Management](https://console.aws.amazon.com/) Console.
- 2. In the navigation bar, choose the settings icon.
- 3. For **Language**, choose either **Browser default** or the preferred language from the dropdown list.

# <span id="page-25-0"></span>**Accessing your AWS account, organization, service quota, and billing information**

If you have the necessary permissions, you can access information about your AWS account, service quotas, organization, and billing information from the console.

#### **A** Note

The AWS Management Console only provides access to account, organization, service quota, and billing information. These services have their own separate consoles. For more information, see the following:

- [Manage](https://docs.aws.amazon.com/accounts/latest/reference/managing-accounts.html) your AWS account in the *AWS Account Management Reference Guide*.
- What is AWS [Organizations?](https://docs.aws.amazon.com/organizations/latest/userguide/orgs_introduction.html) in the *AWS Organizations User Guide*.
- What is Service [Quotas?](https://docs.aws.amazon.com/servicequotas/latest/userguide/intro.html) in the *Service Quotas User Guide*.
- Using the AWS Billing and Cost [Management](https://docs.aws.amazon.com/awsaccountbilling/latest/aboutv2/view-billing-dashboard.html) home page in the *AWS Billing User Guide*.

#### **Tip**

You can also get more information about any of these topics by asking Amazon Q. For more information, see Chat with Amazon Q [Developer.](#page-43-0)

#### **Topics**

- Accessing account [information](#page-26-0)
- Accessing [organization](#page-26-1) information
- Accessing service quota [information](#page-26-2)

• Accessing billing [information](#page-27-0)

### <span id="page-26-0"></span>**Accessing account information**

If you have the necessary permissions, you can access information about your AWS account from the console.

#### **To access your account information**

- 1. Sign in to the AWS [Management](https://console.aws.amazon.com/) Console.
- 2. On the navigation bar, choose your account name.
- 3. Choose **Account**.
- 4. View your account information.

#### **A** Note

If you would like to close your AWS account, see Close an AWS [account](https://docs.aws.amazon.com/accounts/latest/reference/manage-acct-closing.html) in the *AWS Account Management Reference Guide*.

### <span id="page-26-1"></span>**Accessing organization information**

If you have the necessary permissions, you can access information about your AWS organizations from the console.

#### **To access organization information**

- 1. Sign in to the AWS [Management](https://console.aws.amazon.com/) Console.
- 2. On the navigation bar, choose your account name.
- 3. Choose **Organizations**.
- 4. View your organization information.

### <span id="page-26-2"></span>**Accessing service quota information**

If you have the necessary permissions, you can access information about service quotas from the console.

#### **To access service quota information**

- 1. Sign in to the AWS [Management](https://console.aws.amazon.com/) Console.
- 2. On the navigation bar, choose your account name.
- 3. Choose **Service Quotas**.
- 4. View and manage your service quota information.

### <span id="page-27-0"></span>**Accessing billing information**

If you have the necessary permissions, you can access information about your AWS charges from the console.

#### **To access your billing information**

- 1. Sign in to the AWS [Management](https://console.aws.amazon.com/) Console.
- 2. On the navigation bar, choose your account name.
- 3. Choose **Billing and Cost Management**.
- 4. Use the AWS Billing and Cost Management dashboard to find a summary and a breakdown of your monthly spending.

# <span id="page-28-0"></span>**Using AWS Console Home**

This topic describes how to use AWS Console Home, including how to customize your Console Home page. Console Home is the home page of the AWS Management Console. When you first log in to the console, you land on the Console Home page. You can customize your Console Home page using widgets and applications. Widgets let you add custom components that track information about your AWS services and resources. Applications allow you to group your AWS resources and metadata. You can manage applications using myApplications. You can also use Console Home to view a list of all AWS services and chat with Amazon Q.

#### **Topics**

- [Viewing](#page-28-1) all AWS services
- [Working](#page-28-2) with widgets
- What is my Applications on AWS?
- Chatting with Amazon Q [Developer](#page-43-0)

# <span id="page-28-1"></span>**Viewing all AWS services**

You can view a list of all AWS services and access their consoles from Console Home.

#### **To access a complete list of AWS services**

- 1. Sign in to the AWS [Management](https://console.aws.amazon.com/) Console.
- 2. Expand the Console Home menu by choosing the hamburger icon  $(\equiv)$ .
- 3. Choose **All services**.
- 4. Select an AWS service to navigate to its console.

# <span id="page-28-2"></span>**Working with widgets**

The Console Home dashboard includes widgets that display important information about your AWS environment and provide shortcuts to your services. You can customize your experience by adding and removing widgets, rearranging them, or changing their size.

### <span id="page-29-0"></span>**Managing widgets**

You can manage widgets by adding, removing, rearraning, and resizing them. You can also reset your Console Home to the default layout and request new widgets.

#### **To add a widget**

- 1. On the upper or lower right of the Console Home dashboard, choose the **+Add widgets** button.
- 2. Choose the **drag indicator**, represented by six vertical dots (⋮⋮) in the upper left of the widget title bar, and then drag it to your Console Home dashboard.

#### **To remove a widget**

- 1. Choose the **ellipsis**, represented by three vertical dots (⋮) in the upper right of the widget title bar.
- 2. Choose **Remove widget**.

#### **To rearrange your widgets**

• Choose the **drag indicator**, represented by six vertical dots (⋮⋮) in the upper left of the widget title bar, and then drag the widget to a new location on your Console Home dashboard.

#### **To resize a widget**

• Choose the **resize icon** at the bottom right of the widget, and then drag to resize the widget.

If you want to start over with organizing and setting up your widgets, you can reset the Console Home dashboard to the default layout. This will revert your changes to the Console Home dashboard layout, and restore all the widgets to their default location and size.

#### **To reset the page to the default layout**

- 1. On the upper right of the page, choose the **Reset to default layout** button.
- 2. To confirm, choose **Reset**.

#### **A** Note

This will revert all your changes to the layout of the Console Home dashboard.

#### **To request a new widget in the Console Home dashboard**

1. On the lower left of the Console Home dashboard, choose **Want to see another widget? Tell us!**

Describe the widget that you want to see added in the Console Home dashboard.

2. Choose **Submit**.

#### *A* Note

Your suggestions are periodically reviewed and new widgets might be added in future updates to the AWS Management Console.

# <span id="page-30-0"></span>**What is myApplications on AWS?**

myApplications is an extension of Console Home that helps you manage and monitor the cost, health, security posture, and performance of your applications on AWS. Applications allow you to group resources and metadata. You can access all applications in your account, key metrics across all applications, and an overview of cost, security, and operations metrics and insights from multiple service consoles from one view in the AWS Management Console. myApplications includes the following:

- Applications widget on the Console Home page
- myApplications that you can use to view application resource costs and security findings
- myApplications dashboard that provides a view of key application metrics such as cost, performance, and security findings

### <span id="page-30-1"></span>**Features of myApplications**

• **Create applications** – Create new applications and organize their resources. Your applications are automatically shown in the myApplications, so you can take action in the AWS Management Console, APIs, CLI, and SDKs. Infrastructure as code (IaC) is generated when you create an application and is accessible from the myApplication dashboard. IaC is useable in IaC tools including AWS CloudFormation and Terraform.

- **Access your applications** You can quickly access any of your applications from the myApplications widget by selecting it.
- **Compare application metrics** Use myApplications to compare key metrics for applications like cost of application resources and number of critical security findings for multiple applications.
- **Monitor and manage applications** Assess application health and performance using alarms, canaries, and service level objectives from Amazon CloudWatch, findings from AWS Security Hub, and cost trends from AWS Cost Explorer Service. You can also find compute metrics summaries and optimizations and manage resource compliance and configuration status from AWS Systems Manager.

### <span id="page-31-0"></span>**Related services**

myApplications makes use of the following services:

- AppRegistry
- AppManager
- Amazon CloudWatch
- Amazon EC2
- AWS Lambda
- AWS Resource Explorer
- AWS Security Hub
- Systems Manager
- AWS Service Catalog
- Tagging

# <span id="page-31-1"></span>**Accessing myApplications**

You can access myApplications from the AWS [Management](https://console.aws.amazon.com/) Console by choosing **myApplications** in the left sidebar.

# <span id="page-32-0"></span>**Pricing**

myApplications on AWS is offered at no additional charge. There are no set-up fees or upfront commitments. Usage charges for the underlying resources and services that the myApplication dashboard summarizes still apply at published rates for those resources.

### <span id="page-32-1"></span>**Supported Regions**

myApplications is available in the following AWS Regions:

- US East (Ohio)
- US East (N. Virginia)
- US West (N. California)
- US West (Oregon)
- Asia Pacific (Mumbai)
- Asia Pacific (Osaka)
- Asia Pacific (Seoul)
- Asia Pacific (Singapore)
- Asia Pacific (Sydney)
- Asia Pacific (Tokyo)
- Canada (Central)
- Europe (Frankfurt)
- Europe (Ireland)
- Europe (London)
- Europe (Paris)
- Europe (Stockholm)
- South America (São Paulo)

### **Opt-in Regions**

Opt-in Regions aren't enabled by default. You must manually enable these Regions to use them with myApplications. For more information about AWS Regions, see [Managing](https://docs.aws.amazon.com/general/latest/gr/rande-manage.html) AWS Regions. The following opt-in Regions are supported:

• Africa (Cape Town)

- Asia Pacific (Hong Kong)
- Asia Pacific (Hyderabad)
- Asia Pacific (Jakarta)
- Asia Pacific (Melbourne)
- Europe (Milan)
- Europe (Spain)
- Europe (Zurich)
- Middle East (Bahrain)
- Middle East (UAE)
- Israel (Tel Aviv)

### <span id="page-33-0"></span>**Getting started with myApplications**

To get started using myApplications to create, monitor, and mange your applications, use the following steps.

#### **Topics**

- Step 1: Creating an [application](#page-33-1)
- [Step 2: Viewing applications](#page-35-0)

#### <span id="page-33-1"></span>**Step 1: Creating an application**

Create a new application or onboard an existing AppRegistry application created before November 8, 2023 to get started with myApplications.

Create an application

#### **To create an application**

- 1. Sign in to the AWS [Management](https://console.aws.amazon.com/) Console.
- 2. Expand the left sidebar and choose **myApplications**.
- 3. Choose **Create application**.
- 4. Enter an application name.
- 5. (Optional) Enter an application description.

6. (Optional) Add [tags](https://docs.aws.amazon.com/whitepapers/latest/tagging-best-practices/what-are-tags.html). Tags are key-value pairs that are applied to resources to hold metadata about those resources.

#### **A** Note

The AWS application tag is automatically applied to newly created applications and can be used to identify resources associated with your application. For more information, see The AWS [application](https://docs.aws.amazon.com/servicecatalog/latest/arguide/overview-appreg.html#ar-user-tags) tag in the *AWS Service Catalog AppRegistry Administrator Guide*.

- 7. (Optional) Add [attribute](https://docs.aws.amazon.com/servicecatalog/latest/arguide/create-attr-groups.html) groups. You can use attribute groups to store application metadata.
- 8. Choose **Next**.
- 9. (Optional) Add existing resources:

#### **A** Note

To search and add resources, you must turn on AWS Resource Explorer. For more information, see Getting started with AWS [Resource](https://docs.aws.amazon.com/resource-explorer/latest/userguide/getting-started.html) Explorer. All added resources are tagged with the AWS application tag.

#### a. Choose **Select resources**.

- b. (Optional) Choose a [view.](https://docs.aws.amazon.com/resource-explorer/latest/userguide/manage-views-about.html)
- c. Search for your resources. You can search by keyword, name or type, or choose a resource type.

#### **A** Note

If you can't find the resource you're looking for, troubleshoot with AWS Resource Explorer. For more information, see [Troubleshooting](https://docs.aws.amazon.com/resource-explorer/latest/userguide/troubleshooting_search.html?icmp=docs_re_console_lm_troubleshooting) Resource [Explorer](https://docs.aws.amazon.com/resource-explorer/latest/userguide/troubleshooting_search.html?icmp=docs_re_console_lm_troubleshooting) search issues in the *Resource Explorer User Guide*.

- d. Select the checkbox next to the resources you want to add.
- e. Choose **Add**.
- f. Choose **Next**.

#### 10. Review your choices.

11. If associating a AWS CloudFormation stack, select the checkbox at the bottom of the page.

#### *A* Note

Adding a AWS CloudFormation stack to the application requires a stack update because all resources added to your application are tagged with the AWS application tag. Manual configurations performed after the stack was last updated may not be reflected after this update. This can cause downtime or other application issues. For more information, see Update [behaviors](https://docs.aws.amazon.com/AWSCloudFormation/latest/UserGuide/using-cfn-updating-stacks-update-behaviors.html) of stack resources in the *AWS CloudFormation User Guide*.

#### 12. Choose **Create application**.

#### Onboard existing application

#### **To onboard an existing AppRegistry application**

- 1. Sign in to the AWS [Management](https://console.aws.amazon.com/) Console.
- 2. In the left sidebar, choose **myApplications**.
- 3. Use the searchbar to find your application.
- 4. Select your application.
- 5. Choose **Onboard** *application name***.**
- 6. If associating a CloudFormation stack, select the checkbox in the alert box.
- 7. Choose **Onboard application**.

#### <span id="page-35-0"></span>**Step 2: Viewing applications**

You can view your applications across all Regions or specific Regions and their relevant information in a card or table view.

#### **To view applications**

- 1. In the left sidebar, choose **myApplications**.
- 2. In **Regions**, select **Current Region** or **Supported Regions**.
- 3. To find a specific application, enter its name, keywords, or description in the search bar.
- 4. (Optional) Your default view is the card view. To customize your application page:
	- a. Select the gear icon.
	- b. (Optional) Select your page size.
	- c. (Optional) Choose card or table view.
	- d. (Optional) Select your page size.
	- e. (Optional) If using the table view, select the properties for your table view.
	- f. (Optional) Toggle what application properties are visible and the order in which they appear.
	- g. Choose **Confirm**.

## **Managing applications**

This topic covers how you can manage your applications.

#### **Topics**

- Editing [applications](#page-36-0)
- [Deleting applications](#page-37-0)
- [Creating](#page-37-1) code snippets

### <span id="page-36-0"></span>**Editing applications**

Editing your application opens AppRegistry so you can update its description. You can also use AppRegistry to edit your application's tags and attribute groups.

#### **To edit an application**

- 1. Open the AWS [Management](https://console.aws.amazon.com/) Console.
- 2. In the left sidebar of the console, choose **myApplications**.
- 3. Select the application you want to edit.
- 4. On the myApplication dashboard, Choose **Actions** and then choose **Edit application**.
- 5. In **Edit application description**, update the description, and then choose **Save changes**.

#### **To edit tags**

• Follow the steps in [Managing tags](https://docs.aws.amazon.com/servicecatalog/latest/arguide/add-tags.html) in the *AWS Service Catalog AppRegistry Administrator Guide*.

#### **To edit attribute groups**

• Follow the steps in Editing [attribute](https://docs.aws.amazon.com/servicecatalog/latest/arguide/edit-attr-group.html) groups in the *AWS Service Catalog AppRegistry Administrator Guide*.

### <span id="page-37-0"></span>**Deleting applications**

You can delete applications if they are no longer needed.

#### **To delete an application**

- 1. Open the AWS [Management](https://console.aws.amazon.com/) Console.
- 2. In the left sidebar of the console, choose **myApplications**.
- 3. Select the application you want to delete.
- 4. On the myApplication dashboard, choose **Actions**.
- 5. Choose **Delete application**.
- 6. Choose **Delete**.
- 7. Confirm your deletion, and then choose **Delete application**.

### <span id="page-37-1"></span>**Creating code snippets**

myApplications creates code snippets for all of your applications. You can use code snippets to automatically add newly created resources to an application using Infrastructure as Code (IaC) tools. All added resources are tagged with the AWS application tag to associate it with your application.

#### **To create a code snippet for your application**

- 1. Open the AWS [Management](https://console.aws.amazon.com/) Console.
- 2. In the left sidebar of the console, choose **myApplications**.
- 3. Search for and select an application.
- 4. Choose **Actions**.
- 5. Choose **Get code snippet**.
- 6. Select a code snippet type.
- 7. Choose **Copy** to copy the code to your clipboard.
- 8. Paste your code into your IaC tool.

## **Managing resources**

This topic covers how to manage your resources.

#### **Topics**

- Adding [resources](#page-38-0)
- [Removing](#page-39-0) resources

### <span id="page-38-0"></span>**Adding resources**

Adding resources to your applications allows you to group them and manage their security, performance, and compliance.

#### **To add resources**

- 1. Open the AWS [Management](https://console.aws.amazon.com/) Console.
- 2. In the left sidebar of the console, choose **myApplications**.
- 3. Search for and select an application.
- 4. Choose **Manage resources**.
- 5. Choose **Add resources**.
- 6. (Optional) Choose a [view.](https://docs.aws.amazon.com/resource-explorer/latest/userguide/manage-views-about.html)
- 7. Search for your resources. You can search by keyword, name or type, or choose a resource type.

#### *A* Note

If you can't find the resource you're looking for, troubleshoot with AWS Resource Explorer. For more information, see [Troubleshooting](https://docs.aws.amazon.com/resource-explorer/latest/userguide/troubleshooting_search.html?icmp=docs_re_console_lm_troubleshooting) Resource Explorer search issues in the *Resource Explorer User Guide*.

8. Select the checkbox next to the resources you want to add.

#### 9. Choose **Add**.

### <span id="page-39-0"></span>**Removing resources**

You can remove resources to disassociate them from your application.

#### **To remove resources**

- 1. Open the AWS [Management](https://console.aws.amazon.com/) Console.
- 2. In the left sidebar of the console, choose **myApplications**.
- 3. Search for and select an application.
- 4. Choose **Manage resources**.
- 5. (Optional) Choose a [view.](https://docs.aws.amazon.com/resource-explorer/latest/userguide/manage-views-about.html)
- 6. Search for your resources. You can search by keyword, name or type, or choose a resource type.

#### *(b)* Note

If you can't find the resource you're looking for, troubleshoot with AWS Resource Explorer. For more information, see [Troubleshooting](https://docs.aws.amazon.com/resource-explorer/latest/userguide/troubleshooting_search.html?icmp=docs_re_console_lm_troubleshooting) Resource Explorer search issues in the *Resource Explorer User Guide*.

- 7. Choose **Remove**.
- 8. Confirm you want to remove the resource by choosing **Remove resources**.

## **myApplications dashboard**

Each application you create or onboard has its own myApplications dashboard. The myApplications dashboard contains cost, security, and operational widgets that surface insights from multiple AWS services. Each widget can also be favorited, reordered, removed, or resized. For more information, see [Working](#page-28-0) with widgets.

#### **Topics**

- [Application](#page-40-0) dashboard setup widget
- [Application](#page-40-1) summary widget
- [Compute widget](#page-40-2)
- [Cost and usage widget](#page-40-3)
- AWS [Security](#page-41-0) widget
- [DevOps widget](#page-41-1)
- [Monitoring and operations widget](#page-42-0)
- Tags [widget](#page-42-1)

### <span id="page-40-0"></span>**Application dashboard setup widget**

This widget contains a list of suggested getting started activities you can use to help you configure AWS services for managing application resources.

### <span id="page-40-1"></span>**Application summary widget**

This widget shows the name, description, and AWS [application](https://docs.aws.amazon.com/servicecatalog/latest/arguide/overview-appreg.html#ar-user-tags) tag for your application. You can access and copy the application tag in Infrastructure as Code (IAC) to manually tag resources.

### <span id="page-40-2"></span>**Compute widget**

This widget displays information and metrics for compute resources, you add to your application. This includes total alarms and total compute resource types. The widget also shows resource performance metric trend charts from Amazon CloudWatch for Amazon EC2 instance CPU utilization and Lambda invocations.

#### **Configuring the Compute widget**

To populate data in the Compute widget, set up at least one Amazon EC2 instance or a Lambda function for your application. For more information, see the Amazon Elastic [Compute](https://docs.aws.amazon.com/ec2) Cloud [Documentation](https://docs.aws.amazon.com/ec2) and Getting started with [Lambda](https://docs.aws.amazon.com/lambda/latest/dg/getting-started.html) in the *AWS Lambda Developer Guide*.

### <span id="page-40-3"></span>**Cost and usage widget**

This widget shows AWS cost and usage data for your application resources. You can use this data to compare monthly costs and view cost breakdowns by AWS service. This widget only summarizes costs for resources tagged with the AWS application tag, excluding taxes, fees, and other shared costs not directly associated with a resource. Costs shown are unblended and updated at least once every 24 hours. FOr more information, see [Analyzing](https://docs.aws.amazon.com/cost-management/latest/userguide/ce-what-is.html) your costs with AWS Resource Explorer in the *AWS Cost Management User Guide*.

#### **Configuring the Cost and usage widget**

To configure the Cost and usage widget, enable AWS Cost Explorer Service for your application and account. This service is offered at no additional charge and there are no setup fees or upfront commitment. For more information, see [Enabling](https://docs.aws.amazon.com/cost-management/latest/userguide/ce-enable.html) Cost Explorer in the *AWS Cost Management User Guide*.

### <span id="page-41-0"></span>**AWS Security widget**

This widget displays security findings from AWS Security for your application. AWS Security provides a comprehensive view of security findings for your application in AWS. You can access recent priority findings by severity, monitor their security posture, access recent critical or high severity findings, and gain insight for next steps. For more information, see AWS [Security](https://aws.amazon.com/security-hub/) Hub.

#### **Configuring the AWS Security widget**

To configure the AWS Security widget, set up AWS Security Hub for your application and account. For more information, see What is AWS [Security](https://docs.aws.amazon.com/securityhub/latest/userguide/what-is-securityhub.html#securityhub-free-trial) Hub? in the *AWS Security Hub User Guide*. For pricing information, see AWS [Security](https://docs.aws.amazon.com/securityhub/latest/userguide/what-is-securityhub.html#securityhub-free-trial) Hub free trial, usage, and pricing in the *AWS Security Hub User Guide*.

AWS Security Hub requires you to configure AWS Config Recording. This service provides a detailed view of the resources associated with your AWS account. For more information, see AWS [Systems](https://docs.aws.amazon.com/systems-manager/latest/userguide/quick-setup-config.html) [Manager](https://docs.aws.amazon.com/systems-manager/latest/userguide/quick-setup-config.html) in the *AWS Systems Manager User Guide*.

### <span id="page-41-1"></span>**DevOps widget**

This widget shows operational insights so you can assess compliance and take action for your application. These insights include:

- Fleet management
- State management
- Patch management
- Configuration and OpsItems management

#### **Configuring the DevOps widget**

To configure the DevOps widget, enable AWS Systems Manager OpsCenter for your application and account. For more information, see Getting started with Systems Manager Explorer and [OpsCenter](https://docs.aws.amazon.com/systems-manager/latest/userguide/Explorer-setup.html)

in the *AWS Systems Manager User Guide*. Enabling OpsCenter allows AWS Systems Manager Explorer to configure AWS Config and Amazon CloudWatch so that their events automatically create OpsItems based on commonly-used rules and events. For more information, see [Set up](https://docs.aws.amazon.com/systems-manager/latest/userguide/OpsCenter-setup.html) [OpsCenter](https://docs.aws.amazon.com/systems-manager/latest/userguide/OpsCenter-setup.html) in the *AWS Systems Manager User Guide*.

You can configure your instances for Systems Manager agents to run and apply permissions to enable patch scanning. For more information, see AWS Systems [Manager](https://docs.aws.amazon.com/systems-manager/latest/userguide/systems-manager-quick-setup.html) Quick Setup in the *AWS Systems Manager User Guide*.

You can also set up automated patching of Amazon EC2 instances for your application by setting up AWS Systems Manager Patch Manager. For more information, see [Using Quick Setup patch](https://docs.aws.amazon.com/systems-manager/latest/userguide/patch-manager-policies.html)  [policies](https://docs.aws.amazon.com/systems-manager/latest/userguide/patch-manager-policies.html) in the *AWS Systems Manager User Guide*.

For pricing information, see AWS Systems [Manager](https://aws.amazon.com/systems-manager/pricing/) pricing.

### <span id="page-42-0"></span>**Monitoring and operations widget**

This widget shows:

- Alarms and alerts for resources associated with your application
- Application service level objectives (SLOs) and metrics
- Available AWS Application Signals metrics

#### **Configuring the Monitoring and operations widget**

To configure the Monitoring and operations widget, create CloudWatch alarms and canaries in your AWS account. For more information, see Using Amazon [CloudWatch](https://docs.aws.amazon.com/AmazonCloudWatch/latest/monitoring/AlarmThatSendsEmail.html) alarms and [Creating](https://docs.aws.amazon.com/AmazonCloudWatch/latest/monitoring/CloudWatch_Synthetics_Canaries_Create.html) a canary in the *Amazon CloudWatch User Guide*. For CloudWatch alarm and synthetic canary pricing, see Amazon [CloudWatch](https://aws.amazon.com/cloudwatch/pricing/) pricing and the AWS Cloud [Operations](https://aws.amazon.com/blogs/mt/managing-cloudwatch-synthetics-canaries-at-scale/) and Migrations Blog respectively.

For more information about CloudWatch Application Signals, see Enable Amazon [CloudWatch](https://docs.aws.amazon.com/AmazonCloudWatch/latest/monitoring/CloudWatch-Application-Signals-Enable.html) [application insights](https://docs.aws.amazon.com/AmazonCloudWatch/latest/monitoring/CloudWatch-Application-Signals-Enable.html) in the *Amazon CloudWatch User Guide*.

### <span id="page-42-1"></span>**Tags widget**

This widget displays all tags associated with your application. You can use this widget to track and manage application metadata (criticality, environment, cost center). For more information, see [What](https://docs.aws.amazon.com/whitepapers/latest/tagging-best-practices/what-are-tags.html) are tags? in the *Best practices for Tagging AWS Resources AWS Whitepaper*.

## **Chatting with Amazon Q Developer**

Amazon Q Developer is a generative artificial intelligence (AI) powered conversational assistant that can help you understand, build, extend, and operate AWS applications. You can ask Amazon Q any questions about AWS, including questions about AWS architecture, your AWS resources, best practices, documentation, and more. You can also create support cases and receive assistance from a live agent. For more information, see What is [Amazon](https://docs.aws.amazon.com/amazonq/latest/qdeveloper-ug/what-is.html) Q? in the *Amazon Q Developer User Guide*.

## **Get started with Amazon Q**

You can start chatting with Amazon Q in the AWS Management Console, AWS Documentation websites, AWS websites, or the AWS Console Mobile Application by choosing the hexagonal Amazon Q icon. For more information, see Get started with Amazon Q [Developer](https://docs.aws.amazon.com/amazonq/latest/qdeveloper-ug/what-is.html#quick-start) in the *Amazon Q Developer User Guide*.

## **Example questions**

Following are some example questions you can ask Amazon Q:

- How do I get billing support?
- How do I create an EC2 instance?
- How do I troubleshoot a "Failed to load" error?
- How do I close an AWS account?
- Can you connect me with a person?

# **Getting started with a service**

The AWS [Management](https://console.aws.amazon.com/) Console provides multiple ways for navigating to individual service consoles.

#### **To open a console for a service**

Do one of the following:

- In the search box on the navigation bar, enter all or part of the name of the service. Under **Services,** choose the service that you want from the list of search results. For more information, see [Searching](#page-8-0) for products, services, features, and more using Unified Search.
- In the **Recently visited services** widget, choose a service name.
- In the **Recently visited services** widget, choose **View all AWS services**. Then, on the **All AWS services** page, choose a service name.
- On the navigation bar, choose **Services** to open a full list of services. Then choose a service under **Recently visited** or **All services**.

# **AWS Management Console Private Access**

AWS Management Console Private Access is an advanced security feature to control access to the AWS Management Console. AWS Management Console Private Access is useful when you want to prevent users from signing in to unexpected AWS accounts from within your network. With this feature, you can limit access to the AWS Management Console only to a specified set of known AWS accounts when the traffic originates from within your network.

#### **Topics**

- [Supported](#page-45-0) AWS Regions, service consoles, and features
- Overview of AWS [Management](#page-49-0) Console Private Access security controls
- Required VPC endpoints and DNS [configuration](#page-50-0)
- [Implementing](#page-53-0) service control policies and VPC endpoint policies
- Implementing [identity-based](#page-56-0) policies and other policy types
- Try AWS [Management](#page-58-0) Console Private Access
- Reference [architecture](#page-92-0)

## <span id="page-45-0"></span>**Supported AWS Regions, service consoles, and features**

AWS Management Console Private Access supports only a subset of Regions and AWS services. Unsupported service consoles will be inactive in the AWS Management Console. In addition, certain AWS Management Console features might be disabled when using AWS Management Console Private Access, for example, the [Default](https://docs.aws.amazon.com/awsconsolehelpdocs/latest/gsg/select-region.html) Region selection in Unified Settings.

The following Regions and service consoles are supported.

#### **Supported Regions**

- US East (Ohio)
- US East (N. Virginia)
- US West (N. California)
- US West (Oregon)
- Asia Pacific (Hyderabad)
- Asia Pacific (Mumbai)
- Asia Pacific (Seoul)
- Asia Pacific (Osaka)
- Asia Pacific (Singapore)
- Asia Pacific (Sydney)
- Asia Pacific (Tokyo)
- Canada (Central)
- Europe (Frankfurt)
- Europe (Ireland)
- Europe (London)
- Europe (Paris)
- Europe (Stockholm)
- South America (São Paulo)
- Africa (Cape Town)
- Asia Pacific (Hong Kong)
- Asia Pacific (Jakarta)
- Asia Pacific (Melbourne)
- Canada West (Calgary)
- Europe (Milan)
- Europe (Spain)
- Europe (Zurich)
- Middle East (Bahrain)
- Middle East (UAE)
- Israel (Tel Aviv)

#### **Supported service consoles**

- Amazon API Gateway
- AWS App Mesh
- AWS Application Migration Service
- Amazon Athena
- AWS Auto Scaling
- AWS Billing Conductor
- AWS Certificate Manager
- AWS Cloud Map
- Amazon CloudFront
- Amazon CloudWatch
- AWS CodeArtifact
- AWS CodeBuild
- Amazon CodeGuru
- Amazon Comprehend
- Amazon Comprehend Medical
- AWS Compute Optimizer
- AWS Console Home
- AWS Database Migration Service
- AWS DeepRacer
- Amazon DocumentDB
- Amazon DynamoDB
- Amazon EC2
- Amazon EC2 Global View
- EC2 Image Builder
- Amazon EC2 Instance Connect
- Amazon Elastic Container Registry
- Amazon Elastic Container Service
- AWS Elastic Disaster Recovery
- Amazon Elastic File System
- Amazon Elastic Kubernetes Service
- Amazon ElastiCache
- Amazon EMR
- Amazon EventBridge
- Amazon GameLift
- AWS Global Accelerator
- AWS Glue DataBrew
- AWS Ground Station
- Amazon GuardDuty
- AWS Identity and Access Management
- AWS Identity and Access Management Access Analyzer
- Amazon Inspector
- Amazon Kendra
- AWS Key Management Service
- Amazon Kinesis
- Amazon Managed Service for Apache Flink
- Amazon Data Firehose
- Amazon Kinesis Video Streams
- AWS Lambda
- Amazon Lex
- AWS License Manager
- Amazon Managed Grafana
- Amazon Managed Streaming for Apache Kafka
- Amazon Managed Workflows for Apache Airflow (MWAA)
- AWS Migration Hub Strategy Recommendations
- Amazon MQ
- Network Access Analyzer
- AWS Network Manager
- Amazon OpenSearch Service
- AWS Organizations
- Amazon Relational Database Service
- Amazon S3 on Outposts
- Amazon SageMaker Runtime
- Amazon SageMaker Synthetic Data
- AWS Secrets Manager
- Service Quotas
- AWS Signer
- Amazon Simple Email Service
- Amazon Simple Queue Service
- Amazon Simple Storage Service (Amazon S3)
- AWS SQL Workbench
- AWS Step Functions
- AWS Support
- AWS Systems Manager
- AWS Transfer Family
- Unified Settings
- Amazon VPC IP Address Manager

# <span id="page-49-0"></span>**Overview of AWS Management Console Private Access security controls**

## **Account restrictions on the AWS Management Console from your network**

AWS Management Console Private Access is useful in scenarios when you want to limit access to the AWS Management Console from your network only to a specified set of known AWS accounts in your organization. By doing so, you can prevent users from signing in to unexpected AWS accounts from within your network. You can implement these controls using the AWS Management Console VPC endpoint policy. For more information, see [Implementing](#page-53-0) service control policies and [VPC endpoint policies](#page-53-0).

## **Connectivity from your network to the internet**

Internet connectivity from your network is still required to access assets used by the AWS Management Console, such as static content (JavaScript, CSS, images), and all AWS services not enabled by AWS [PrivateLink](https://docs.aws.amazon.com/vpc/latest/privatelink/what-is-privatelink.html). For a list of the top-level domains used by the AWS Management Console, see [Troubleshooting.](#page-98-0)

#### **A** Note

Currently, AWS Management Console Private Access doesn't support endpoints such as status.aws.amazon.com, health.aws.amazon.com, and docs.aws.amazon.com. You will need to route these domains to the public internet.

## <span id="page-50-0"></span>**Required VPC endpoints and DNS configuration**

AWS Management Console Private Access requires the following two VPC endpoints per Region. Replace *region* with your own Region information.

- 1. com.amazonaws.*region*.console for AWS Management Console
- 2. com.amazonaws.*region*.signin for AWS Sign-In

#### *A* Note

Always provision infrastructure and networking connectivity to the US East (N. Virginia) (useast-1) Region, regardless of other Regions you use with the AWS Management Console. You can use AWS Transit Gateway to set up connectivity between the US East (N. Virginia) and every other Region. For more information, see Getting started with transit [gateways](https://docs.aws.amazon.com/vpc/latest/tgw/tgw-getting-started.html) in the *Amazon VPC Transit Gateways guide*. You can also use Amazon VPC peering. For more information, see [What is VPC peering](https://docs.aws.amazon.com/vpc/latest/peering/what-is-vpc-peering.html) in the *Amazon VPC Peering Guide*. To compare these options, see Amazon [VPC-to-Amazon](https://docs.aws.amazon.com/whitepapers/latest/aws-vpc-connectivity-options/amazon-vpc-to-amazon-vpc-connectivity-options.html) VPC connectivity options in the *Amazon Virtual Private Cloud Connectivity Options whitepaper*.

## **DNS configuration for AWS Management Console and AWS Sign-In**

To route your network traffic to respective VPC endpoints, configure DNS records in the network from which your users will be accessing the AWS Management Console. These DNS records will direct your users browser traffic toward the VPC endpoints you created.

You can create a single hosted zone. However, endpoints such as health.aws.amazon.com and docs.aws.amazon.com won't be accessible because they don't have VPC endpoints. You will need to route these domains to the public internet. We recommend that you create two private hosted

zones per Region, one for signin.aws.amazon.com and one for console.aws.amazon.com with the following CNAME records:

- Regional CNAME records (in all Regions)
- *region*.signin.aws.amazon.com pointing to the AWS Sign-In VPC endpoint in the signin DNS zone
- *region*.console.aws.amazon.com pointing to the AWS Management Console VPC endpoint in the console DNS zone
- Regionless CNAME records for the US East (N. Virginia) Region only. You always have to set up the US East (N. Virginia) Region.
	- signin.aws.amazon.com pointing to AWS Sign-In VPC endpoint in US East (N. Virginia) (useast-1)
	- console.aws.amazon.com pointing to AWS Management Console VPC endpoint in US East (N. Virginia) (us-east-1)

For instructions on creating a CNAME record, see [Working](https://docs.aws.amazon.com/Route53/latest/DeveloperGuide/rrsets-working-with.html) with records in the *Amazon Route 53 Developer Guide*.

Some AWS consoles, including Amazon S3, use different patterns for their DNS names. The following are two examples:

- support.console.aws.amazon.com
- s3.console.aws.amazon.com

To be able to direct this traffic to your AWS Management Console VPC endpoint, you need to add those names individually. We recommend that you configure routing for all endpoints for a fully private experience. However, this isn't required to use AWS Management Console Private Access.

The following json files contain the full list of AWS services and console endpoints to configure per Region. Use the PrivateIpv4DnsNames field under the com.amazonaws.*region*.console endpoint for the DNS names.

- <https://configuration.private-access.console.amazonaws.com/us-east-1.config.json>
- <https://configuration.private-access.console.amazonaws.com/us-east-2.config.json>
- <https://configuration.private-access.console.amazonaws.com/us-west-2.config.json>
- <https://configuration.private-access.console.amazonaws.com/ap-northeast-1.config.json>
- <https://configuration.private-access.console.amazonaws.com/ap-northeast-2.config.json>
- <https://configuration.private-access.console.amazonaws.com/ap-southeast-1.config.json>
- <https://configuration.private-access.console.amazonaws.com/ap-southeast-2.config.json>
- <https://configuration.private-access.console.amazonaws.com/ap-south-1.config.json>
- <https://configuration.private-access.console.amazonaws.com/ap-south-2.config.json>
- <https://configuration.private-access.console.amazonaws.com/ca-central-1.config.json>
- <https://configuration.private-access.console.amazonaws.com/eu-west-1.config.json>
- <https://configuration.private-access.console.amazonaws.com/eu-west-2.config.json>
- <https://configuration.private-access.console.amazonaws.com/il-central-1.config.json>

#### **(i)** Note

This list is updated each month as we add additional endpoints to the scope of AWS Management Console Private Access. To keep your private hosted zones updated, periodically pull the preceding list of files.

If you use Route 53 to configure your DNS, go to https://console.aws.amazon.com/route53/v2/ hostedzones# to verify the DNS setup. For each Private Hosted Zone in Route 53, verify that the following record sets are present.

- console.aws.amazon.com
- signin.aws.amazon.com
- *region*.console.aws.amazon.com
- *region*.signin.aws.amazon.com
- support.console.aws.amazon.com
- global.console.aws.amazon.com
- Additional records present in the previously listed JSON files

## **VPC endpoints and DNS configuration for AWS services**

The AWS Management Console calls AWS services through a combination of direct browser requests and requests that are proxied by web servers. To direct this traffic to your AWS

Management Console VPC endpoint, you must add the VPC endpoint and configure DNS for each dependent AWS service.

The following json files list the AWS PrivateLink supported AWS services that are available for you to use. If a service doesn't integrate with AWS PrivateLink, it isn't included in these files.

- <https://configuration.private-access.console.amazonaws.com/us-east-1.config.json>
- <https://configuration.private-access.console.amazonaws.com/us-east-2.config.json>
- <https://configuration.private-access.console.amazonaws.com/us-west-2.config.json>
- <https://configuration.private-access.console.amazonaws.com/ap-northeast-1.config.json>
- <https://configuration.private-access.console.amazonaws.com/ap-northeast-2.config.json>
- <https://configuration.private-access.console.amazonaws.com/ap-southeast-1.config.json>
- <https://configuration.private-access.console.amazonaws.com/ap-southeast-2.config.json>
- <https://configuration.private-access.console.amazonaws.com/ap-south-1.config.json>
- <https://configuration.private-access.console.amazonaws.com/ap-south-2.config.json>
- <https://configuration.private-access.console.amazonaws.com/ca-central-1.config.json>
- <https://configuration.private-access.console.amazonaws.com/eu-west-1.config.json>
- <https://configuration.private-access.console.amazonaws.com/eu-west-2.config.json>
- <https://configuration.private-access.console.amazonaws.com/il-central-1.config.json>

Use the ServiceName field for the corresponding service's VPC endpoint to add to your VPC.

#### *(i)* Note

We update this list each month as we add support for AWS Management Console Private Access to more service consoles. To stay current, periodically pull the preceding list of files and update your VPC endpoints.

# <span id="page-53-0"></span>**Implementing service control policies and VPC endpoint policies**

You can use service control policies (SCPs) and VPC endpoint policies for AWS Management Console Private Access to limit the set of accounts that are allowed to use the AWS Management Console from within your VPC and its connected on-premises networks.

## **Using AWS Management Console Private Access with AWS Organizations service control policies**

If your AWS organization is using a service control policy (SCP) that allows specific services, you must add signin:\* to the allowed actions. This permission is needed because signing in to the AWS Management Console over a Private Access VPC endpoint performs an IAM authorization that the SCP blocks without the permission. As an example, the following service control policy allows the Amazon EC2 and CloudWatch services to be used in the organization, including when they are accessed using an AWS Management Console Private Access endpoint.

```
{ 
   "Effect": "Allow", 
   "Action": [ 
      "signin:*", 
      "ec2:*", 
      "cloudwatch:*", 
      ... Other services allowed 
   }, 
   "Resource": "*"
}
```
For more information about SCPs, see Service control [policies](https://docs.aws.amazon.com/organizations/latest/userguide/orgs_manage_policies_scps.html) (SCPs) in the *AWS Organizations User Guide*.

## **Allow AWS Management Console use for expected accounts and organizations only (trusted identities)**

AWS Management Console and AWS Sign-In support a VPC endpoint policy that specifically controls the identity of the signed-in account.

Unlike other VPC endpoint policies, the policy is evaluated before authentication. As a result, it specifically controls sign-in and use of the authenticated session only, and not any AWS servicespecific actions that the session takes. For example, as the session accesses an AWS service console, such as the Amazon EC2 console, these VPC endpoint policies will not be evaluated against the Amazon EC2 actions that are taken to display that page. Rather, you can use the IAM policies associated with the signed-in IAM Principal to control its permission to AWS service actions.

#### **A** Note

VPC endpoint policies for AWS Management Console and SignIn VPC endpoints support only a limited subset of policy formulations. Every Principal and Resource should be set to \* and the Action should be either \* or signin:\*. You control access to VPC endpoints using aws:PrincipalOrgId and aws:PrincipalAccount condition keys.

The following policies are recommended for both the Console and SignIn VPC endpoints.

This VPC endpoint policy allows sign-in to AWS accounts in the specified AWS organization and blocks sign-in to any other accounts.

```
{ 
   "Version": "2012-10-17", 
   "Statement": [ 
     { 
        "Effect": "Allow", 
        "Principal": "*", 
        "Action": "*", 
        "Resource": "*", 
        "Condition": { 
          "StringEquals": { 
             "aws:PrincipalOrgId": "o-xxxxxxxxxxx" 
          } 
        } 
      } 
   ]
}
```
This VPC endpoint policy limits sign-in to a list of specific AWS accounts and blocks sign-in to any other accounts.

```
{ 
   "Version": "2012-10-17", 
   "Statement": [ 
     { 
        "Effect": "Allow", 
        "Principal": "*", 
        "Action": "*", 
        "Resource": "*",
```

```
 "Condition": { 
          "StringEquals": { 
             "aws:PrincipalAccount": [ "111122223333", "222233334444" ] 
          } 
        } 
     } 
   ]
}
```
Polices that limit AWS accounts or an organization on the AWS Management Console and Sign-In VPC endpoints are evaluated at the time of sign-in and are periodically re-evaluated for existing sessions.

# <span id="page-56-0"></span>**Implementing identity-based policies and other policy types**

You manage access in AWS by creating policies and attaching them to IAM identities (users, groups of users, or roles) or AWS resources. This page describes how policies work when used together with AWS Management Console Private Access.

## **Supported AWS global condition context keys**

AWS Management Console Private Access does not support aws:SourceVpce and aws:VpcSourceIp AWS global condition context keys. You can use the aws:SourceVpc IAM condition in your policies instead, when using AWS Management Console Private Access.

## **How AWS Management Console Private Access works with aws:SourceVpc**

This section describes the various network paths that the requests generated by your AWS Management Console can take to AWS services. In general, AWS service consoles are implemented with a mix of direct browser requests and requests that are proxied by the AWS Management Console web servers to AWS services. These implementations are subject to change without notice. If your security requirements include access to AWS services using VPC endpoints, we recommend that you configure VPC endpoints for all of the services that you intend to use from VPC, whether directly or through AWS Management Console Private Access. Furthermore, you must use the aws:SourceVpc IAM condition in your policies rather than specific aws:SourceVpce values with the AWS Management Console Private Access feature. This section provides details about how the different network paths work.

After a user signs in to the AWS Management Console, they make requests to AWS services through a combination of direct browser requests and requests that are proxied by AWS Management Console web servers to AWS servers. For example, CloudWatch graph data requests are made directly from the browser. Whereas some AWS service console requests, such as Amazon S3, are proxied by the web server to Amazon S3.

For direct browser requests, using AWS Management Console Private Access does not change anything. As before, the request reaches the service through whatever network path the VPC has configured to reach monitoring.region.amazonaws.com. If the VPC is configured with a VPC endpoint for com.amazonaws.region.monitoring, the request will reach CloudWatch through that CloudWatch VPC endpoint. If there is no VPC endpoint for CloudWatch, the request will reach CloudWatch at its public endpoint, by way of an Internet Gateway on the VPC. Requests that arrive at CloudWatch by way of the CloudWatch VPC endpoint will have the IAM conditions aws:SourceVpc and aws:SourceVpce set to their respective values. Those that reach CloudWatch through its public endpoint will have aws:SourceIp set to the source IP address of the request. For more information about these IAM condition keys, see Global [condition](https://docs.aws.amazon.com/IAM/latest/UserGuide/reference_policies_condition-keys.html#condition-keys-sourcevpc) keys in the *IAM User Guide*.

For requests that are proxied by the AWS Management Console web server, such as the request that the Amazon S3 console makes to list your buckets when you visit the Amazon S3 console, the network path is different. These requests aren't initiated from your VPC and therefore don't use the VPC endpoint you may have configured on your VPC for that service. Even if you have a VPC endpoint for Amazon S3 in this case, your session's request to Amazon S3 to list the buckets doesn't use the Amazon S3 VPC endpoint. However, when you use AWS Management Console Private Access with supported services, these requests (for example, to Amazon S3) will include the aws:SourceVpc condition key in their request context. The aws:SourceVpc condition key will be set to the VPC ID where your AWS Management Console Private Access endpoints for sign-in and console are deployed. So, if you are using aws:SourceVpc restrictions in your identity-based policies, you must add the VPC ID of this VPC that is hosting the AWS Management Console Private Access sign-in and console endpoints. The aws:SourceVpce condition will be set to the respective sign-in or console VPC endpoint IDs.

#### **A** Note

If your users require access to service consoles that aren't supported by AWS Management Console Private Access, you must include a list of your expected public network addresses

(such as your on-premises network range) using the aws:SourceIP condition key in the users' identity-based policies.

## **How different network paths are reflected in CloudTrail**

Different network paths used by requests generated by your AWS Management Console are reflected in your CloudTrail event history.

For direct browser requests, using AWS Management Console Private Access doesn't change anything. CloudTrail events will include details about the connection, like the VPC endpoint ID that was used to make the service API call.

For requests that are proxied by the AWS Management Console web server, CloudTrail events will not include any VPC related details. However, initial requests to AWS Sign-In that are required to establish the browser session, such as the AwsConsoleSignIn event type, will include the AWS Sign-In VPC endpoint ID in the event details.

# <span id="page-58-0"></span>**Try AWS Management Console Private Access**

This section describes how to set up and test AWS Management Console Private Access in a new account.

AWS Management Console Private Access is an advanced security feature and requires prior knowledge about networking and setting up VPCs. This topic describes how you can try out AWS Management Console Private Access without a full scale infrastructure.

#### **Topics**

- Test setup with [Amazon](#page-58-1) EC2
- Test setup with Amazon [WorkSpaces](#page-73-0)
- Test VPC setup with IAM [policies](#page-90-0)

## <span id="page-58-1"></span>**Test setup with Amazon EC2**

Amazon Elastic [Compute](https://docs.aws.amazon.com/ec2/?icmpid=docs_homepage_compute) Cloud (Amazon EC2), provides scalable computing capacity in the Amazon Web Services cloud. You can use Amazon EC2 to launch as many or as few virtual servers as you need, configure security and networking, and manage storage. In this setup, we use [Fleet Manager](https://docs.aws.amazon.com/systems-manager/latest/userguide/fleet.html),

a capability of AWS Systems Manager, to connect to an Amazon EC2 Windows instance using the Remote Desktop Protocol (RDP).

This guide demonstrates a test environment to set up and experience an AWS Management Console Private Access connection to Amazon Simple Storage Service from an Amazon EC2 instance. This tutorial uses AWS CloudFormation to create and configure the network setup to be used by Amazon EC2 to visualize this feature.

The following diagram describes the workflow for using Amazon EC2 to access an AWS Management Console Private Access setup. It shows how a user is connected to Amazon S3 using a private endpoint.

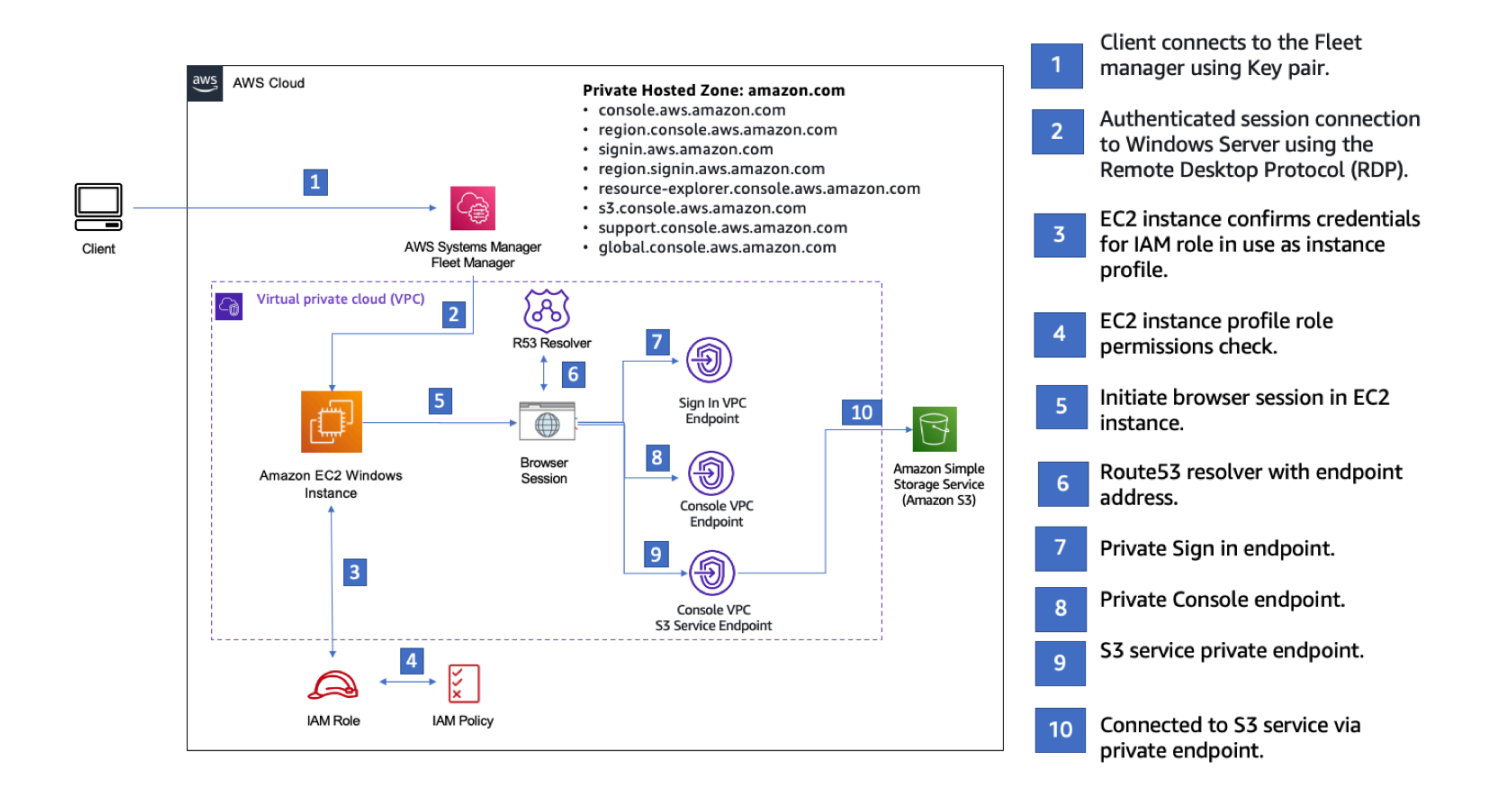

Copy the following AWS CloudFormation template and save it to a file that you will use in step three of the *To set up a network* procedure.

#### **(i)** Note

This AWS CloudFormation template uses configurations that are currently not supported in the Israel (Tel Aviv) Region.

#### **AWS Management Console Private Access environment Amazon EC2 AWS CloudFormation template**

```
Description: | 
   AWS Management Console Private Access.
Parameters: 
   VpcCIDR: 
     Type: String 
     Default: 172.16.0.0/16 
     Description: CIDR range for VPC 
   Ec2KeyPair: 
     Type: AWS::EC2::KeyPair::KeyName 
     Description: The EC2 KeyPair to use to connect to the Windows instance 
   PublicSubnet1CIDR: 
     Type: String 
     Default: 172.16.1.0/24 
     Description: CIDR range for Public Subnet A 
   PublicSubnet2CIDR: 
     Type: String 
     Default: 172.16.0.0/24 
     Description: CIDR range for Public Subnet B 
   PublicSubnet3CIDR: 
     Type: String 
     Default: 172.16.2.0/24 
     Description: CIDR range for Public Subnet C 
   PrivateSubnet1CIDR: 
     Type: String 
     Default: 172.16.4.0/24 
     Description: CIDR range for Private Subnet A 
   PrivateSubnet2CIDR: 
     Type: String 
     Default: 172.16.5.0/24 
     Description: CIDR range for Private Subnet B 
   PrivateSubnet3CIDR: 
     Type: String 
     Default: 172.16.3.0/24
```

```
 Description: CIDR range for Private Subnet C 
   LatestWindowsAmiId: 
     Type: 'AWS::SSM::Parameter::Value<AWS::EC2::Image::Id>' 
     Default: '/aws/service/ami-windows-latest/Windows_Server-2022-English-Full-Base' 
   InstanceTypeParameter: 
     Type: String 
     Default: 't2.medium'
Resources:
#########################
# VPC AND SUBNETS
######################### 
   AppVPC: 
     Type: 'AWS::EC2::VPC' 
     Properties: 
       CidrBlock: !Ref VpcCIDR 
       InstanceTenancy: default 
       EnableDnsSupport: true 
       EnableDnsHostnames: true 
   PublicSubnetA: 
     Type: 'AWS::EC2::Subnet' 
     Properties: 
       VpcId: !Ref AppVPC 
       CidrBlock: !Ref PublicSubnet1CIDR 
       MapPublicIpOnLaunch: true 
       AvailabilityZone: 
          Fn::Select: 
           - 0
            - Fn::GetAZs: "" 
   PublicSubnetB: 
     Type: 'AWS::EC2::Subnet' 
     Properties: 
       VpcId: !Ref AppVPC 
       CidrBlock: !Ref PublicSubnet2CIDR 
       MapPublicIpOnLaunch: true 
       AvailabilityZone: 
          Fn::Select:
```

```
 - 1 
          - Fn::GetAZs: "" 
 PublicSubnetC: 
   Type: 'AWS::EC2::Subnet' 
   Properties: 
     VpcId: !Ref AppVPC 
     CidrBlock: !Ref PublicSubnet3CIDR 
     MapPublicIpOnLaunch: true 
     AvailabilityZone: 
       Fn::Select: 
        -2 - Fn::GetAZs: "" 
 PrivateSubnetA: 
   Type: 'AWS::EC2::Subnet' 
   Properties: 
     VpcId: !Ref AppVPC 
     CidrBlock: !Ref PrivateSubnet1CIDR 
     AvailabilityZone: 
       Fn::Select: 
         - 0 
          - Fn::GetAZs: "" 
 PrivateSubnetB: 
   Type: 'AWS::EC2::Subnet' 
   Properties: 
     VpcId: !Ref AppVPC 
     CidrBlock: !Ref PrivateSubnet2CIDR 
     AvailabilityZone: 
       Fn::Select: 
          - 1 
          - Fn::GetAZs: "" 
 PrivateSubnetC: 
   Type: 'AWS::EC2::Subnet' 
   Properties: 
     VpcId: !Ref AppVPC 
     CidrBlock: !Ref PrivateSubnet3CIDR 
     AvailabilityZone: 
       Fn::Select: 
         -2 - Fn::GetAZs: ""
```

```
 InternetGateway: 
     Type: AWS::EC2::InternetGateway 
   InternetGatewayAttachment: 
     Type: AWS::EC2::VPCGatewayAttachment 
     Properties: 
       InternetGatewayId: !Ref InternetGateway 
       VpcId: !Ref AppVPC 
   NatGatewayEIP: 
     Type: AWS::EC2::EIP 
     DependsOn: InternetGatewayAttachment 
   NatGateway: 
     Type: AWS::EC2::NatGateway 
     Properties: 
       AllocationId: !GetAtt NatGatewayEIP.AllocationId 
       SubnetId: !Ref PublicSubnetA
#########################
# Route Tables
######################### 
   PrivateRouteTable: 
     Type: 'AWS::EC2::RouteTable' 
     Properties: 
       VpcId: !Ref AppVPC 
   DefaultPrivateRoute: 
     Type: AWS::EC2::Route 
     Properties: 
       RouteTableId: !Ref PrivateRouteTable 
       DestinationCidrBlock: 0.0.0.0/0 
       NatGatewayId: !Ref NatGateway 
   PrivateSubnetRouteTableAssociation1: 
     Type: 'AWS::EC2::SubnetRouteTableAssociation' 
     Properties: 
       RouteTableId: !Ref PrivateRouteTable 
       SubnetId: !Ref PrivateSubnetA 
   PrivateSubnetRouteTableAssociation2: 
     Type: 'AWS::EC2::SubnetRouteTableAssociation' 
     Properties:
```

```
 RouteTableId: !Ref PrivateRouteTable 
       SubnetId: !Ref PrivateSubnetB 
   PrivateSubnetRouteTableAssociation3: 
     Type: 'AWS::EC2::SubnetRouteTableAssociation' 
     Properties: 
       RouteTableId: !Ref PrivateRouteTable 
       SubnetId: !Ref PrivateSubnetC 
   PublicRouteTable: 
     Type: AWS::EC2::RouteTable 
     Properties: 
       VpcId: !Ref AppVPC 
   DefaultPublicRoute: 
     Type: AWS::EC2::Route 
     DependsOn: InternetGatewayAttachment 
     Properties: 
       RouteTableId: !Ref PublicRouteTable 
       DestinationCidrBlock: 0.0.0.0/0 
       GatewayId: !Ref InternetGateway 
   PublicSubnetARouteTableAssociation1: 
     Type: AWS::EC2::SubnetRouteTableAssociation 
     Properties: 
       RouteTableId: !Ref PublicRouteTable 
       SubnetId: !Ref PublicSubnetA 
   PublicSubnetBRouteTableAssociation2: 
     Type: AWS::EC2::SubnetRouteTableAssociation 
     Properties: 
       RouteTableId: !Ref PublicRouteTable 
       SubnetId: !Ref PublicSubnetB 
   PublicSubnetBRouteTableAssociation3: 
     Type: AWS::EC2::SubnetRouteTableAssociation 
     Properties: 
       RouteTableId: !Ref PublicRouteTable 
       SubnetId: !Ref PublicSubnetC
#########################
# SECURITY GROUPS
#########################
```

```
 VPCEndpointSecurityGroup: 
     Type: 'AWS::EC2::SecurityGroup' 
     Properties: 
       GroupDescription: Allow TLS for VPC Endpoint 
       VpcId: !Ref AppVPC 
       SecurityGroupIngress: 
          - IpProtocol: tcp 
            FromPort: 443 
           ToPort: 443 
            CidrIp: !GetAtt AppVPC.CidrBlock 
   EC2SecurityGroup: 
     Type: 'AWS::EC2::SecurityGroup' 
     Properties: 
       GroupDescription: Default EC2 Instance SG 
       VpcId: !Ref AppVPC 
#########################
# VPC ENDPOINTS
######################### 
   VPCEndpointGatewayS3: 
     Type: 'AWS::EC2::VPCEndpoint' 
     Properties: 
       ServiceName: !Sub 'com.amazonaws.${AWS::Region}.s3' 
       VpcEndpointType: Gateway 
       VpcId: !Ref AppVPC 
       RouteTableIds: 
          - !Ref PrivateRouteTable 
   VPCEndpointInterfaceSSM: 
     Type: 'AWS::EC2::VPCEndpoint' 
     Properties: 
       VpcEndpointType: Interface 
       PrivateDnsEnabled: false 
       SubnetIds: 
          - !Ref PrivateSubnetA 
          - !Ref PrivateSubnetB 
       SecurityGroupIds: 
          - !Ref VPCEndpointSecurityGroup 
       ServiceName: !Sub 'com.amazonaws.${AWS::Region}.ssm' 
       VpcId: !Ref AppVPC
```

```
 VPCEndpointInterfaceEc2messages: 
   Type: 'AWS::EC2::VPCEndpoint' 
   Properties: 
     VpcEndpointType: Interface 
     PrivateDnsEnabled: false 
     SubnetIds: 
       - !Ref PrivateSubnetA 
       - !Ref PrivateSubnetB 
       - !Ref PrivateSubnetC 
     SecurityGroupIds: 
       - !Ref VPCEndpointSecurityGroup 
     ServiceName: !Sub 'com.amazonaws.${AWS::Region}.ec2messages' 
     VpcId: !Ref AppVPC 
 VPCEndpointInterfaceSsmmessages: 
   Type: 'AWS::EC2::VPCEndpoint' 
   Properties: 
     VpcEndpointType: Interface 
     PrivateDnsEnabled: false 
    Subnet Tds:
       - !Ref PrivateSubnetA 
       - !Ref PrivateSubnetB 
       - !Ref PrivateSubnetC 
     SecurityGroupIds: 
       - !Ref VPCEndpointSecurityGroup 
     ServiceName: !Sub 'com.amazonaws.${AWS::Region}.ssmmessages' 
     VpcId: !Ref AppVPC 
 VPCEndpointInterfaceSignin: 
   Type: 'AWS::EC2::VPCEndpoint' 
   Properties: 
     VpcEndpointType: Interface 
     PrivateDnsEnabled: false 
     SubnetIds: 
       - !Ref PrivateSubnetA 
       - !Ref PrivateSubnetB 
       - !Ref PrivateSubnetC 
     SecurityGroupIds: 
       - !Ref VPCEndpointSecurityGroup 
     ServiceName: !Sub 'com.amazonaws.${AWS::Region}.signin' 
     VpcId: !Ref AppVPC 
 VPCEndpointInterfaceConsole:
```

```
 Type: 'AWS::EC2::VPCEndpoint'
```

```
 Properties: 
       VpcEndpointType: Interface 
       PrivateDnsEnabled: false 
       SubnetIds: 
         - !Ref PrivateSubnetA 
         - !Ref PrivateSubnetB 
         - !Ref PrivateSubnetC 
       SecurityGroupIds: 
         - !Ref VPCEndpointSecurityGroup 
       ServiceName: !Sub 'com.amazonaws.${AWS::Region}.console' 
       VpcId: !Ref AppVPC
#########################
# ROUTE53 RESOURCES
######################### 
   ConsoleHostedZone: 
     Type: "AWS::Route53::HostedZone" 
     Properties: 
       HostedZoneConfig: 
         Comment: 'Console VPC Endpoint Hosted Zone' 
       Name: 'console.aws.amazon.com' 
       VPCs: 
- 1990 - Paul
           VPCId: !Ref AppVPC 
           VPCRegion: !Ref "AWS::Region" 
   ConsoleRecordGlobal: 
     Type: AWS::Route53::RecordSet 
     Properties: 
       HostedZoneId: !Ref 'ConsoleHostedZone' 
       Name: 'console.aws.amazon.com' 
       AliasTarget: 
         DNSName: !Select ['1', !Split [':', !Select ['0', !GetAtt 
  VPCEndpointInterfaceConsole.DnsEntries]]] 
         HostedZoneId: !Select ['0', !Split [':', !Select ['0', !GetAtt 
  VPCEndpointInterfaceConsole.DnsEntries]]] 
       Type: A 
   GlobalConsoleRecord: 
     Type: AWS::Route53::RecordSet 
     Properties: 
       HostedZoneId: !Ref 'ConsoleHostedZone' 
       Name: 'global.console.aws.amazon.com'
```

```
 AliasTarget: 
        DNSName: !Select ['1', !Split [':', !Select ['0', !GetAtt 
 VPCEndpointInterfaceConsole.DnsEntries]]] 
        HostedZoneId: !Select ['0', !Split [':', !Select ['0', !GetAtt 
 VPCEndpointInterfaceConsole.DnsEntries]]] 
      Type: A 
  ConsoleS3ProxyRecordGlobal: 
    Type: AWS::Route53::RecordSet 
    Properties: 
      HostedZoneId: !Ref 'ConsoleHostedZone' 
      Name: 's3.console.aws.amazon.com' 
      AliasTarget: 
        DNSName: !Select ['1', !Split [':', !Select ['0', !GetAtt 
 VPCEndpointInterfaceConsole.DnsEntries]]] 
        HostedZoneId: !Select ['0', !Split [':', !Select ['0', !GetAtt 
 VPCEndpointInterfaceConsole.DnsEntries]]] 
      Type: A 
  ConsoleSupportProxyRecordGlobal: 
    Type: AWS::Route53::RecordSet 
    Properties: 
      HostedZoneId: !Ref 'ConsoleHostedZone' 
      Name: "support.console.aws.amazon.com" 
      AliasTarget: 
        DNSName: !Select ['1', !Split [':', !Select ['0', !GetAtt 
 VPCEndpointInterfaceConsole.DnsEntries]]] 
        HostedZoneId: !Select ['0', !Split [':', !Select ['0', !GetAtt 
 VPCEndpointInterfaceConsole.DnsEntries]]] 
      Type: A 
  ExplorerProxyRecordGlobal: 
    Type: AWS::Route53::RecordSet 
    Properties: 
      HostedZoneId: !Ref 'ConsoleHostedZone' 
      Name: "resource-explorer.console.aws.amazon.com" 
      AliasTarget: 
        DNSName: !Select ['1', !Split [':', !Select ['0', !GetAtt 
 VPCEndpointInterfaceConsole.DnsEntries]]] 
        HostedZoneId: !Select ['0', !Split [':', !Select ['0', !GetAtt 
 VPCEndpointInterfaceConsole.DnsEntries]]] 
      Type: A 
  ConsoleRecordRegional:
```

```
 Type: AWS::Route53::RecordSet 
     Properties: 
       HostedZoneId: !Ref 'ConsoleHostedZone' 
       Name: !Sub "${AWS::Region}.console.aws.amazon.com" 
       AliasTarget: 
         DNSName: !Select ['1', !Split [':', !Select ['0', !GetAtt 
 VPCEndpointInterfaceConsole.DnsEntries]]] 
         HostedZoneId: !Select ['0', !Split [':', !Select ['0', !GetAtt 
 VPCEndpointInterfaceConsole.DnsEntries]]] 
       Type: A 
  SigninHostedZone: 
     Type: "AWS::Route53::HostedZone" 
     Properties: 
       HostedZoneConfig: 
         Comment: 'Signin VPC Endpoint Hosted Zone' 
       Name: 'signin.aws.amazon.com' 
       VPCs: 
- 1990 - Paul
           VPCId: !Ref AppVPC 
           VPCRegion: !Ref "AWS::Region" 
  SigninRecordGlobal: 
     Type: AWS::Route53::RecordSet 
     Properties: 
       HostedZoneId: !Ref 'SigninHostedZone' 
       Name: 'signin.aws.amazon.com' 
       AliasTarget: 
         DNSName: !Select ['1', !Split [':', !Select ['0', !GetAtt 
 VPCEndpointInterfaceSignin.DnsEntries]]] 
         HostedZoneId: !Select ['0', !Split [':', !Select ['0', !GetAtt 
 VPCEndpointInterfaceSignin.DnsEntries]]] 
       Type: A 
  SigninRecordRegional: 
     Type: AWS::Route53::RecordSet 
     Properties: 
       HostedZoneId: !Ref 'SigninHostedZone' 
       Name: !Sub "${AWS::Region}.signin.aws.amazon.com" 
       AliasTarget: 
         DNSName: !Select ['1', !Split [':', !Select ['0', !GetAtt 
 VPCEndpointInterfaceSignin.DnsEntries]]] 
         HostedZoneId: !Select ['0', !Split [':', !Select ['0', !GetAtt 
 VPCEndpointInterfaceSignin.DnsEntries]]]
```
 Type: A ######################### # EC2 INSTANCE ######################### Ec2InstanceRole: Type: AWS::IAM::Role Properties: AssumeRolePolicyDocument: Version: 2012-10-17 Statement: - 1990 - 1990 - 1990 - 1990 - 1990 - 1990 - 1990 - 1990 - 1990 - 1990 - 1990 - 1990 - 1990 - 1990 - 1990 - 199 Effect: Allow Principal: Service: - ec2.amazonaws.com Action: - sts:AssumeRole Path: / ManagedPolicyArns: - arn:aws:iam::aws:policy/AmazonSSMManagedInstanceCore Ec2InstanceProfile: Type: AWS::IAM::InstanceProfile Properties: Path: / Roles: - !Ref Ec2InstanceRole EC2WinInstance: Type: 'AWS::EC2::Instance' Properties: ImageId: !Ref LatestWindowsAmiId IamInstanceProfile: !Ref Ec2InstanceProfile KeyName: !Ref Ec2KeyPair InstanceType: Ref: InstanceTypeParameter SubnetId: !Ref PrivateSubnetA SecurityGroupIds: - Ref: EC2SecurityGroup BlockDeviceMappings: - DeviceName: /dev/sda1

```
 Ebs:
```

```
 VolumeSize: 50 
 Tags:
```

```
 - Key: "Name" 
   Value: "Console VPCE test instance"
```
#### **To set up a network**

- 1. Sign in to the management account for your organization and open the AWS [CloudFormation](https://console.aws.amazon.com/cloudformation) [console](https://console.aws.amazon.com/cloudformation).
- 2. Choose **Create stack**.
- 3. Choose **With new resources (standard)**. Upload the AWS CloudFormation template file that you previously created, and choose **Next**.
- 4. Enter a name for the stack, such as **PrivateConsoleNetworkForS3**, then choose **Next**.
- 5. For **VPC and subnets**, enter your preferred IP CIDR ranges, or use the provided default values. If you use the default values, verify that they don't overlap with existing VPC resources in your AWS account.
- 6. For the **Ec2KeyPair** parameter, select one from the existing Amazon EC2 key pairs in your account. If you don't have an existing Amazon EC2 key pair, you must create one before proceeding to the next step. For more information, see Create a key pair using [Amazon](https://docs.aws.amazon.com/AWSEC2/latest/UserGuide/create-key-pairs.html#having-ec2-create-your-key-pair) EC2 in the *Amazon EC2 User Guide*.
- 7. Choose **Create stack**.
- 8. After the stack is created, choose the **Resources** tab to view the resources that have been created.

#### **To connect to the Amazon EC2 instance**

- 1. Sign in to the management account for your organization and open the [Amazon](https://console.aws.amazon.com/ec2) EC2 console.
- 2. In the navigation pane, choose **Instances**.
- 3. On the **Instances** page, select **Console VPCE test instance** that was created by the AWS CloudFormation template. Then choose **Connect**.
### *(i)* Note

This example uses Fleet Manager, a capability of AWS Systems Manager Explorer, to connect to your Windows Server. It might take a few minutes before the connection can be started.

- 4. On the **Connect to instance** page, choose **RDP Client**, then **Connect using Fleet Manager**.
- 5. Choose **Fleet Manager Remote Desktop**.
- 6. To get the administrative password for the Amazon EC2 instance and access the Windows Desktop using the web interface, use the private key associated with the Amazon EC2 key pair that you used when creating the AWS CloudFormation template .
- 7. From the Amazon EC2 Windows instance, open the AWS Management Console in the browser.
- 8. After you sign in with your AWS credentials, open the [Amazon](https://console.aws.amazon.com/s3) S3 console and verify that you are connected using AWS Management Console Private Access.

### **To test AWS Management Console Private Access setup**

- 1. Sign in to the management account for your organization and open the [Amazon](https://console.aws.amazon.com/s3) S3 console.
- 2. Choose the lock-private icon in the navigation bar to view the VPC endpoint in use. The following screenshot shows the location of the lock-private icon and the VPC information.

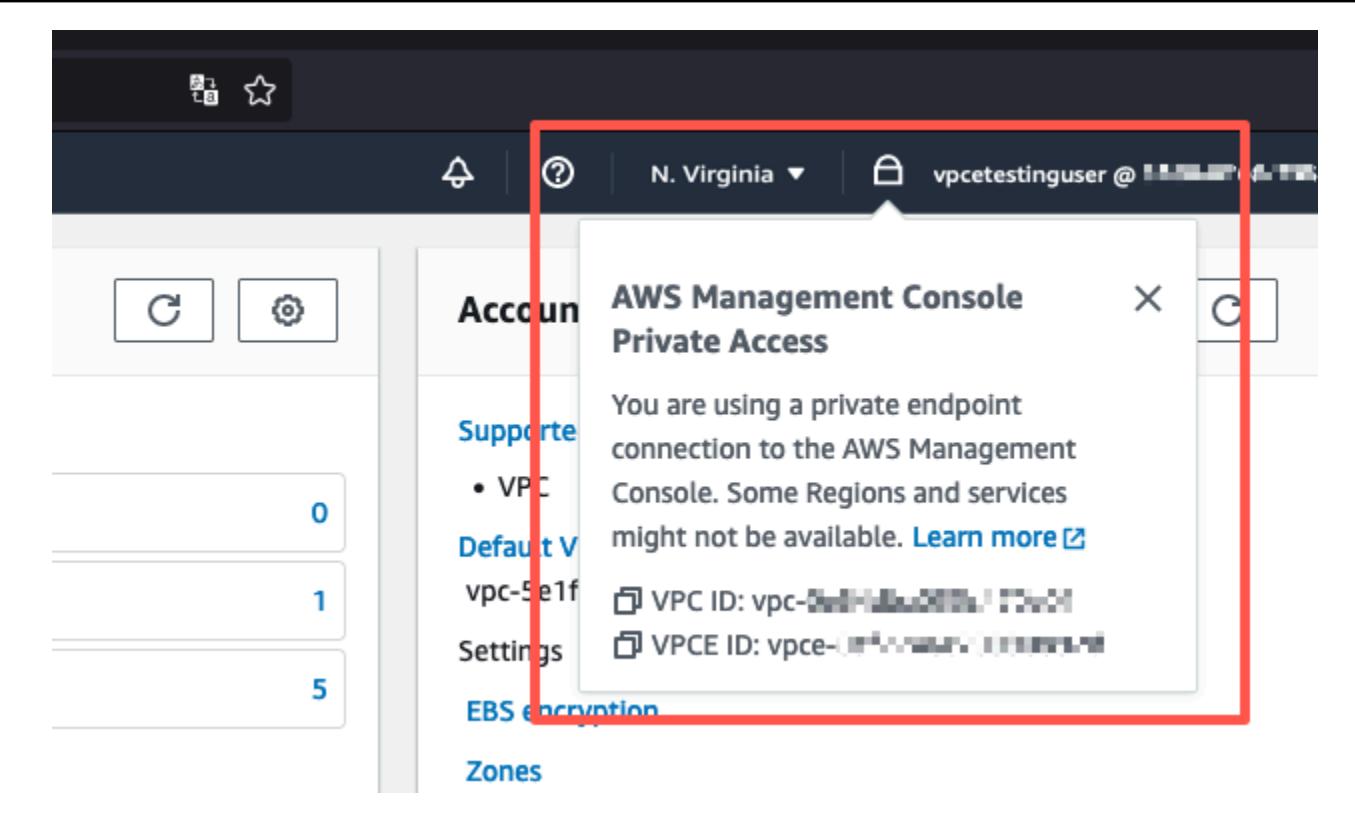

### **Test setup with Amazon WorkSpaces**

Amazon WorkSpaces enables you to provision virtual, cloud-based Windows, Amazon Linux, or Ubuntu Linux desktops for your users, known as WorkSpaces. You can quickly add or remove users as your needs change. Users can access their virtual desktops from multiple devices or web browsers. To learn more about WorkSpaces, see the Amazon WorkSpaces [Administration](https://docs.aws.amazon.com/workspaces/latest/adminguide/amazon-workspaces.html) Guide.

The example in this section describes a test environment in which a user environment uses a web browser running on a WorkSpace to sign in to AWS Management Console Private Access. Then, the user visits the Amazon Simple Storage Service console. This WorkSpace is meant to simulate the experience of a corporate user with a laptop on a VPC-connected network, accessing the AWS Management Console from their browser.

This tutorial uses AWS CloudFormation to create and configure the network setup and a Simple Active Directory to be used by WorkSpaces along with step by step instructions to setup a WorkSpace using the AWS Management Console.

The following diagram describes the workflow for using a WorkSpace to test an AWS Management Console Private Access setup. It shows the relationship between a client WorkSpace, an Amazon managed VPC and a customer managed VPC.

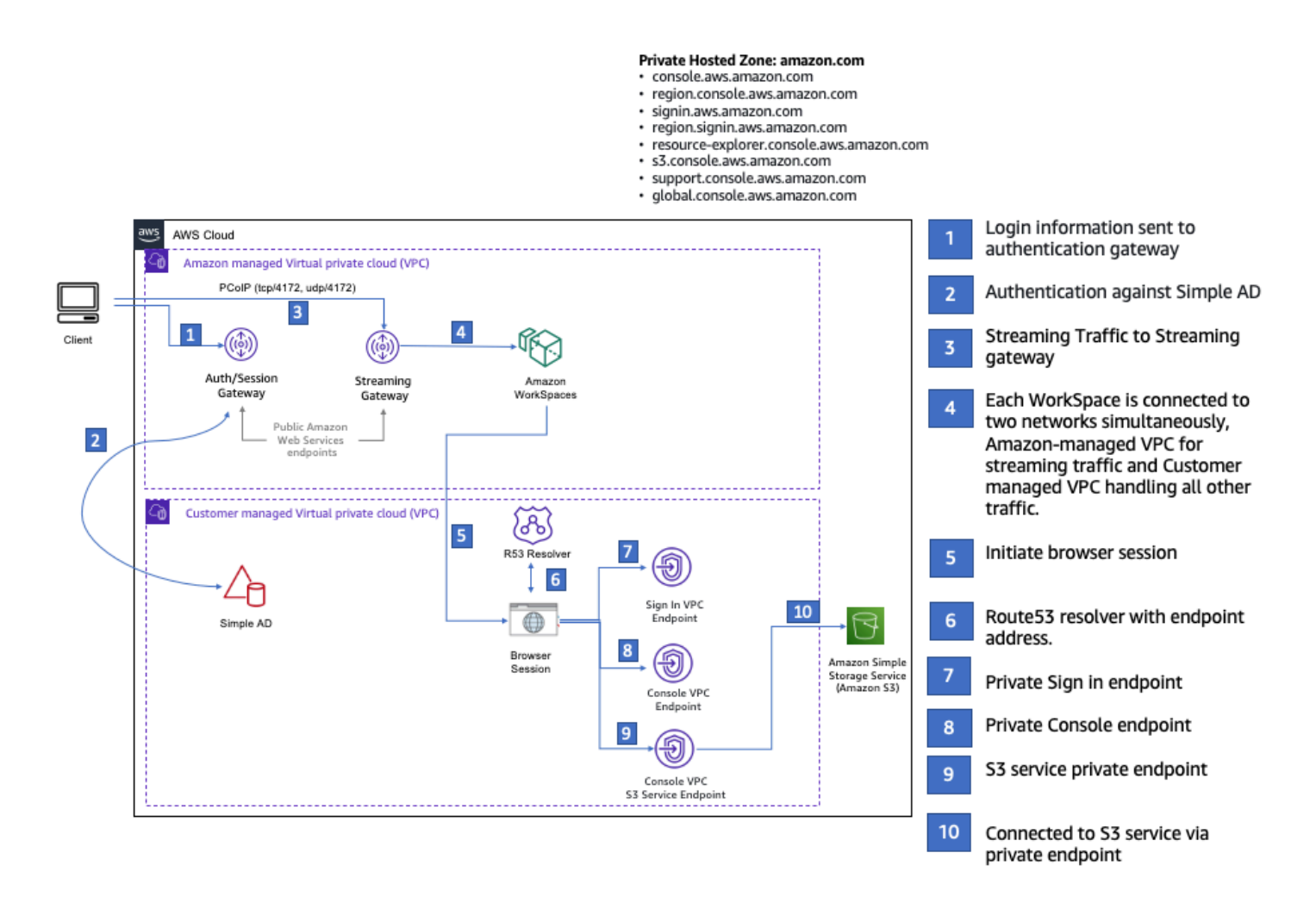

Copy the following AWS CloudFormation template and save it to a file that you will use in step 3 of the procedure to set up a network.

### **AWS Management Console Private Access environment AWS CloudFormation template**

```
Description: | 
   AWS Management Console Private Access.
Parameters: 
   VpcCIDR: 
     Type: String 
     Default: 172.16.0.0/16 
     Description: CIDR range for VPC 
   PublicSubnet1CIDR: 
     Type: String 
     Default: 172.16.1.0/24
```

```
 Description: CIDR range for Public Subnet A 
   PublicSubnet2CIDR: 
     Type: String 
     Default: 172.16.0.0/24 
     Description: CIDR range for Public Subnet B 
   PrivateSubnet1CIDR: 
     Type: String 
     Default: 172.16.4.0/24 
     Description: CIDR range for Private Subnet A 
   PrivateSubnet2CIDR: 
     Type: String 
     Default: 172.16.5.0/24 
     Description: CIDR range for Private Subnet B 
# Amazon WorkSpaces is available in a subset of the Availability Zones for each 
  supported Region.
# https://docs.aws.amazon.com/workspaces/latest/adminguide/azs-workspaces.html
Mappings: 
   RegionMap: 
     us-east-1: 
       az1: use1-az2 
       az2: use1-az4 
       az3: use1-az6 
     us-west-2: 
       az1: usw2-az1 
       az2: usw2-az2 
       az3: usw2-az3 
     ap-south-1: 
       az1: aps1-az1 
       az2: aps1-az2 
       az3: aps1-az3 
     ap-northeast-2: 
       az1: apne2-az1 
       az2: apne2-az3 
     ap-southeast-1: 
       az1: apse1-az1 
       az2: apse1-az2 
     ap-southeast-2: 
       az1: apse2-az1 
       az2: apse2-az3 
     ap-northeast-1:
```

```
 az1: apne1-az1 
       az2: apne1-az4 
     ca-central-1: 
       az1: cac1-az1 
       az2: cac1-az2 
     eu-central-1: 
       az1: euc1-az2 
       az2: euc1-az3 
     eu-west-1: 
       az1: euw1-az1 
       az2: euw1-az2 
     eu-west-2: 
       az1: euw2-az2 
       az2: euw2-az3 
     sa-east-1: 
       az1: sae1-az1 
       az2: sae1-az3 
Resources: 
   iamLambdaExecutionRole: 
     Type: AWS::IAM::Role 
     Properties: 
       AssumeRolePolicyDocument: 
          Version: 2012-10-17 
          Statement: 
            - Effect: Allow 
              Principal: 
                 Service: 
                 - lambda.amazonaws.com 
              Action: 
                 - 'sts:AssumeRole' 
       ManagedPolicyArns: 
          - arn:aws:iam::aws:policy/service-role/AWSLambdaBasicExecutionRole 
       Policies: 
          - PolicyName: describe-ec2-az 
            PolicyDocument: 
              Version: "2012-10-17" 
              Statement: 
                 - Effect: Allow 
                   Action: 
                     - 'ec2:DescribeAvailabilityZones' 
                   Resource: '*' 
       MaxSessionDuration: 3600
```

```
 Path: /service-role/ 
  fnZoneIdtoZoneName: 
    Type: AWS::Lambda::Function 
    Properties: 
      Runtime: python3.8 
      Handler: index.lambda_handler 
      Code: 
        ZipFile: | 
          import boto3 
          import cfnresponse 
          def zoneId_to_zoneName(event, context): 
               responseData = {} 
               ec2 = boto3.client('ec2') 
               describe_az = ec2.describe_availability_zones() 
               for az in describe_az['AvailabilityZones']: 
                   if event['ResourceProperties']['ZoneId'] == az['ZoneId']: 
                        responseData['ZoneName'] = az['ZoneName'] 
                        cfnresponse.send(event, context, cfnresponse.SUCCESS, 
 responseData, str(az['ZoneId'])) 
          def no_op(event, context): 
               print(event) 
               responseData = {} 
               cfnresponse.send(event, context, cfnresponse.SUCCESS, responseData, 
 str(event['RequestId'])) 
          def lambda_handler(event, context): 
               if event['RequestType'] == ('Create' or 'Update'): 
                   zoneId_to_zoneName(event, context) 
               else: 
                   no_op(event,context) 
      Role: !GetAtt iamLambdaExecutionRole.Arn 
  getAZ1: 
    Type: "Custom::zone-id-zone-name" 
    Properties: 
      ServiceToken: !GetAtt fnZoneIdtoZoneName.Arn 
      ZoneId: !FindInMap [ RegionMap, !Ref 'AWS::Region', az1 ] 
  getAZ2: 
    Type: "Custom::zone-id-zone-name" 
    Properties: 
      ServiceToken: !GetAtt fnZoneIdtoZoneName.Arn
```

```
 ZoneId: !FindInMap [ RegionMap, !Ref 'AWS::Region', az2 ] 
#########################
# VPC AND SUBNETS
######################### 
   AppVPC: 
     Type: 'AWS::EC2::VPC' 
     Properties: 
       CidrBlock: !Ref VpcCIDR 
       InstanceTenancy: default 
       EnableDnsSupport: true 
       EnableDnsHostnames: true 
   PublicSubnetA: 
     Type: 'AWS::EC2::Subnet' 
     Properties: 
       VpcId: !Ref AppVPC 
       CidrBlock: !Ref PublicSubnet1CIDR 
       MapPublicIpOnLaunch: true 
       AvailabilityZone: !GetAtt getAZ1.ZoneName 
   PublicSubnetB: 
     Type: 'AWS::EC2::Subnet' 
     Properties: 
       VpcId: !Ref AppVPC 
       CidrBlock: !Ref PublicSubnet2CIDR 
       MapPublicIpOnLaunch: true 
       AvailabilityZone: !GetAtt getAZ2.ZoneName 
   PrivateSubnetA: 
     Type: 'AWS::EC2::Subnet' 
     Properties: 
       VpcId: !Ref AppVPC 
       CidrBlock: !Ref PrivateSubnet1CIDR 
       AvailabilityZone: !GetAtt getAZ1.ZoneName 
   PrivateSubnetB: 
     Type: 'AWS::EC2::Subnet' 
     Properties: 
       VpcId: !Ref AppVPC 
       CidrBlock: !Ref PrivateSubnet2CIDR 
       AvailabilityZone: !GetAtt getAZ2.ZoneName
```

```
 InternetGateway: 
     Type: AWS::EC2::InternetGateway 
   InternetGatewayAttachment: 
     Type: AWS::EC2::VPCGatewayAttachment 
     Properties: 
       InternetGatewayId: !Ref InternetGateway 
       VpcId: !Ref AppVPC 
   NatGatewayEIP: 
     Type: AWS::EC2::EIP 
     DependsOn: InternetGatewayAttachment 
   NatGateway: 
     Type: AWS::EC2::NatGateway 
     Properties: 
       AllocationId: !GetAtt NatGatewayEIP.AllocationId 
       SubnetId: !Ref PublicSubnetA 
#########################
# Route Tables
######################### 
   PrivateRouteTable: 
     Type: 'AWS::EC2::RouteTable' 
     Properties: 
       VpcId: !Ref AppVPC 
   DefaultPrivateRoute: 
     Type: AWS::EC2::Route 
     Properties: 
       RouteTableId: !Ref PrivateRouteTable 
       DestinationCidrBlock: 0.0.0.0/0 
       NatGatewayId: !Ref NatGateway 
   PrivateSubnetRouteTableAssociation1: 
     Type: 'AWS::EC2::SubnetRouteTableAssociation' 
     Properties: 
       RouteTableId: !Ref PrivateRouteTable 
       SubnetId: !Ref PrivateSubnetA 
   PrivateSubnetRouteTableAssociation2: 
     Type: 'AWS::EC2::SubnetRouteTableAssociation' 
     Properties:
```

```
 RouteTableId: !Ref PrivateRouteTable 
       SubnetId: !Ref PrivateSubnetB 
   PublicRouteTable: 
     Type: AWS::EC2::RouteTable 
     Properties: 
       VpcId: !Ref AppVPC 
   DefaultPublicRoute: 
     Type: AWS::EC2::Route 
     DependsOn: InternetGatewayAttachment 
     Properties: 
       RouteTableId: !Ref PublicRouteTable 
       DestinationCidrBlock: 0.0.0.0/0 
       GatewayId: !Ref InternetGateway 
   PublicSubnetARouteTableAssociation1: 
     Type: AWS::EC2::SubnetRouteTableAssociation 
     Properties: 
       RouteTableId: !Ref PublicRouteTable 
       SubnetId: !Ref PublicSubnetA 
   PublicSubnetBRouteTableAssociation2: 
     Type: AWS::EC2::SubnetRouteTableAssociation 
     Properties: 
       RouteTableId: !Ref PublicRouteTable 
       SubnetId: !Ref PublicSubnetB 
#########################
# SECURITY GROUPS
######################### 
   VPCEndpointSecurityGroup: 
     Type: 'AWS::EC2::SecurityGroup' 
     Properties: 
       GroupDescription: Allow TLS for VPC Endpoint 
       VpcId: !Ref AppVPC 
       SecurityGroupIngress: 
         - IpProtocol: tcp 
           FromPort: 443 
           ToPort: 443 
           CidrIp: !GetAtt AppVPC.CidrBlock
```

```
#########################
# VPC ENDPOINTS
######################### 
   VPCEndpointGatewayS3: 
     Type: 'AWS::EC2::VPCEndpoint' 
     Properties: 
       ServiceName: !Sub 'com.amazonaws.${AWS::Region}.s3' 
       VpcEndpointType: Gateway 
       VpcId: !Ref AppVPC 
       RouteTableIds: 
         - !Ref PrivateRouteTable 
   VPCEndpointInterfaceSignin: 
     Type: 'AWS::EC2::VPCEndpoint' 
     Properties: 
       VpcEndpointType: Interface 
       PrivateDnsEnabled: false 
      Subnet Tds:
         - !Ref PrivateSubnetA 
         - !Ref PrivateSubnetB 
       SecurityGroupIds: 
         - !Ref VPCEndpointSecurityGroup 
       ServiceName: !Sub 'com.amazonaws.${AWS::Region}.signin' 
       VpcId: !Ref AppVPC 
   VPCEndpointInterfaceConsole: 
     Type: 'AWS::EC2::VPCEndpoint' 
     Properties: 
       VpcEndpointType: Interface 
       PrivateDnsEnabled: false 
       SubnetIds: 
         - !Ref PrivateSubnetA 
         - !Ref PrivateSubnetB 
       SecurityGroupIds: 
         - !Ref VPCEndpointSecurityGroup 
       ServiceName: !Sub 'com.amazonaws.${AWS::Region}.console' 
       VpcId: !Ref AppVPC 
#########################
# ROUTE53 RESOURCES
######################### 
   ConsoleHostedZone:
```

```
 Type: "AWS::Route53::HostedZone" 
     Properties: 
       HostedZoneConfig: 
          Comment: 'Console VPC Endpoint Hosted Zone' 
       Name: 'console.aws.amazon.com' 
       VPCs: 
- 1990 - 1990 - 1990<br>1990 - 1990 - 1990 - 1990 - 1990 - 1990 - 1990 - 1990 - 1990 - 1990 - 1990 - 1990 - 1990 - 1990 - 1990 - 1990
            VPCId: !Ref AppVPC 
            VPCRegion: !Ref "AWS::Region" 
   ConsoleRecordGlobal: 
     Type: AWS::Route53::RecordSet 
     Properties: 
       HostedZoneId: !Ref 'ConsoleHostedZone' 
       Name: 'console.aws.amazon.com' 
       AliasTarget: 
          DNSName: !Select ['1', !Split [':', !Select ['0', !GetAtt 
 VPCEndpointInterfaceConsole.DnsEntries]]] 
          HostedZoneId: !Select ['0', !Split [':', !Select ['0', !GetAtt 
 VPCEndpointInterfaceConsole.DnsEntries]]] 
       Type: A 
   GlobalConsoleRecord: 
     Type: AWS::Route53::RecordSet 
     Properties: 
       HostedZoneId: !Ref 'ConsoleHostedZone' 
       Name: 'global.console.aws.amazon.com' 
       AliasTarget: 
          DNSName: !Select ['1', !Split [':', !Select ['0', !GetAtt 
 VPCEndpointInterfaceConsole.DnsEntries]]] 
          HostedZoneId: !Select ['0', !Split [':', !Select ['0', !GetAtt 
 VPCEndpointInterfaceConsole.DnsEntries]]] 
       Type: A 
   ConsoleS3ProxyRecordGlobal: 
     Type: AWS::Route53::RecordSet 
     Properties: 
       HostedZoneId: !Ref 'ConsoleHostedZone' 
       Name: 's3.console.aws.amazon.com' 
       AliasTarget: 
          DNSName: !Select ['1', !Split [':', !Select ['0', !GetAtt 
 VPCEndpointInterfaceConsole.DnsEntries]]] 
          HostedZoneId: !Select ['0', !Split [':', !Select ['0', !GetAtt 
 VPCEndpointInterfaceConsole.DnsEntries]]]
```

```
 Type: A 
  ConsoleSupportProxyRecordGlobal: 
    Type: AWS::Route53::RecordSet 
    Properties: 
      HostedZoneId: !Ref 'ConsoleHostedZone' 
      Name: "support.console.aws.amazon.com" 
      AliasTarget: 
        DNSName: !Select ['1', !Split [':', !Select ['0', !GetAtt 
 VPCEndpointInterfaceConsole.DnsEntries]]] 
        HostedZoneId: !Select ['0', !Split [':', !Select ['0', !GetAtt 
 VPCEndpointInterfaceConsole.DnsEntries]]] 
      Type: A 
  ExplorerProxyRecordGlobal: 
    Type: AWS::Route53::RecordSet 
    Properties: 
      HostedZoneId: !Ref 'ConsoleHostedZone' 
      Name: "resource-explorer.console.aws.amazon.com" 
      AliasTarget: 
        DNSName: !Select ['1', !Split [':', !Select ['0', !GetAtt 
 VPCEndpointInterfaceConsole.DnsEntries]]] 
        HostedZoneId: !Select ['0', !Split [':', !Select ['0', !GetAtt 
 VPCEndpointInterfaceConsole.DnsEntries]]] 
      Type: A 
  ConsoleRecordRegional: 
    Type: AWS::Route53::RecordSet 
    Properties: 
      HostedZoneId: !Ref 'ConsoleHostedZone' 
      Name: !Sub "${AWS::Region}.console.aws.amazon.com" 
      AliasTarget: 
        DNSName: !Select ['1', !Split [':', !Select ['0', !GetAtt 
 VPCEndpointInterfaceConsole.DnsEntries]]] 
        HostedZoneId: !Select ['0', !Split [':', !Select ['0', !GetAtt 
 VPCEndpointInterfaceConsole.DnsEntries]]] 
      Type: A 
  SigninHostedZone: 
    Type: "AWS::Route53::HostedZone" 
    Properties: 
      HostedZoneConfig: 
        Comment: 'Signin VPC Endpoint Hosted Zone' 
      Name: 'signin.aws.amazon.com'
```

```
 VPCs: 
- 1990 - 1990 - 1990<br>1990 - 1990 - 1990 - 1990 - 1990 - 1990 - 1990 - 1990 - 1990 - 1990 - 1990 - 1990 - 1990 - 1990 - 1990 - 1990
            VPCId: !Ref AppVPC 
            VPCRegion: !Ref "AWS::Region" 
   SigninRecordGlobal: 
     Type: AWS::Route53::RecordSet 
     Properties: 
        HostedZoneId: !Ref 'SigninHostedZone' 
        Name: 'signin.aws.amazon.com' 
        AliasTarget: 
          DNSName: !Select ['1', !Split [':', !Select ['0', !GetAtt 
  VPCEndpointInterfaceSignin.DnsEntries]]] 
          HostedZoneId: !Select ['0', !Split [':', !Select ['0', !GetAtt 
  VPCEndpointInterfaceSignin.DnsEntries]]] 
        Type: A 
   SigninRecordRegional: 
     Type: AWS::Route53::RecordSet 
     Properties: 
        HostedZoneId: !Ref 'SigninHostedZone' 
        Name: !Sub "${AWS::Region}.signin.aws.amazon.com" 
        AliasTarget: 
          DNSName: !Select ['1', !Split [':', !Select ['0', !GetAtt 
  VPCEndpointInterfaceSignin.DnsEntries]]] 
          HostedZoneId: !Select ['0', !Split [':', !Select ['0', !GetAtt 
  VPCEndpointInterfaceSignin.DnsEntries]]] 
        Type: A 
#########################
# WORKSPACE RESOURCES
######################### 
   ADAdminSecret: 
     Type: AWS::SecretsManager::Secret 
     Properties: 
        Name: "ADAdminSecret" 
        Description: "Password for directory services admin" 
        GenerateSecretString: 
          SecretStringTemplate: '{"username": "Admin"}' 
          GenerateStringKey: password 
          PasswordLength: 30 
          ExcludeCharacters: '"@/\' 
   WorkspaceSimpleDirectory:
```

```
 Type: AWS::DirectoryService::SimpleAD 
     DependsOn: AppVPC 
     DependsOn: PrivateSubnetA 
     DependsOn: PrivateSubnetB 
     Properties: 
       Name: "corp.awsconsole.com" 
       Password: '{{resolve:secretsmanager:ADAdminSecret:SecretString:password}}' 
       Size: "Small" 
       VpcSettings: 
         SubnetIds: 
            - Ref: PrivateSubnetA 
            - Ref: PrivateSubnetB 
         VpcId: 
            Ref: AppVPC 
Outputs: 
   PrivateSubnetA: 
     Description: Private Subnet A 
     Value: !Ref PrivateSubnetA 
   PrivateSubnetB: 
     Description: Private Subnet B 
     Value: !Ref PrivateSubnetB 
   WorkspaceSimpleDirectory: 
     Description: Directory to be used for Workspaces 
     Value: !Ref WorkspaceSimpleDirectory 
   WorkspacesAdminPassword: 
     Description : "The ARN of the Workspaces admin's password. Navigate to the Secrets 
  Manager in the AWS Console to view the value." 
     Value: !Ref ADAdminSecret
```
### **Note**

This test setup is designed to run in the US East (N. Virginia) (us-east-1) Region.

#### **To set up a network**

- 1. Sign in to the management account for your organization and open the AWS [CloudFormation](https://console.aws.amazon.com/cloudformation) [console](https://console.aws.amazon.com/cloudformation).
- 2. Choose **Create stack**.
- 3. Choose **With new resources (standard)**. Upload the AWS CloudFormation template file that you previously created, and choose **Next**.
- 4. Enter a name for the stack, such as **PrivateConsoleNetworkForS3**, then choose **Next**.
- 5. For **VPC and subnets**, enter your preferred IP CIDR ranges, or use the provided default values. If you use the default values, verify that they don't overlap with existing VPC resources in your AWS account.
- 6. Choose **Create stack**.
- 7. After the stack is created, choose the **Resources** tab to view the resources that have been created.
- 8. Choose the **Outputs** tab, to view the values for private subnets and the Workspace Simple Directory. Take note of these values, as you will use them in step four of the next procedure for creating and configuring a WorkSpace.

The following screenshot shows the view of the **Outputs** tab displaying the values for the private subnets and the Workspace Simple Directory.

#### PrivateConsoleNetworkForS3  $\times$ ⊛ Stack actions  $\blacktriangledown$ Create stack  $\blacktriangledown$ **Delete** Update **Stack info Resources** Template **Events Outputs Parameters Change sets** Outputs (4) C Q Search outputs く 1 ଊ Key Value  $\overline{\mathbf{v}}$ **Description Export name** subnet-PrivateSubnetA Private Subnet A 0dbb336fdb5467891 subnet-PrivateSubnetB Private Subnet B 00ad943c5d84fd13a The ARN of the Workspaces arn:aws:secretsmanager:usadmin's password. Navigate east-WorkspacesAdminPassword to the Secrets Manager in 1:425341151473:secret:AD the AWS Console to view AdminSecret-HR1MHT the value.

Now that you have created your network, use the following procedures to create and access a WorkSpace.

d-90679724b4

Directory to be used for

Workspaces

#### **To create a WorkSpace**

WorkspaceSimpleDirectory

- 1. Open the [WorkSpaces](https://console.aws.amazon.com/workspaces) console.
- 2. In the navigation pane, choose **Directories**.
- 3. On the **Directories** page, verify that the directory status is **Active**. The following screenshot shows a **Directories** page with an active directory.

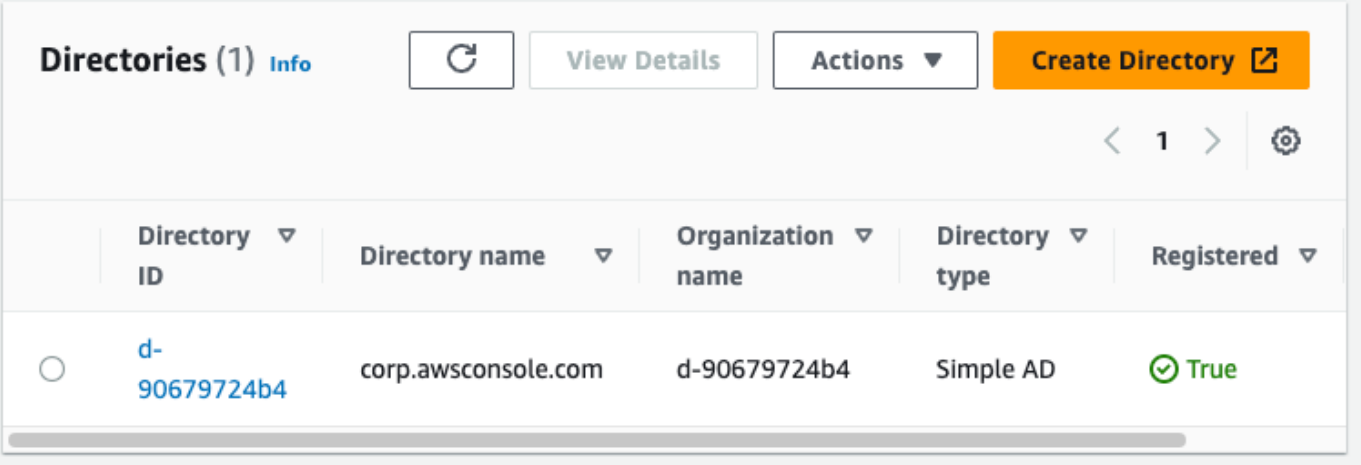

- 4. To use a directory in WorkSpaces, you must register it. In the navigation pane, choose **WorkSpaces**, then choose **Create WorkSpaces**.
- 5. For **Select a directory**, choose the directory created by AWS CloudFormation in the preceding procedure. On the **Actions** menu, choose **Register**.
- 6. For the subnet selection, select the two private subnets noted in step nine of the preceding procedure.
- 7. Select **Enable self-service permissions**, then choose **Register**.
- 8. After the directory is registered, continue creating the WorkSpace. Select the registered directory, then choose **Next**.
- 9. On the **Create users** page, choose **Create additional user**. Enter your name and email to enable you to use the WorkSpace. Verify that the email address is valid as the WorkSpace login information is sent to this email address.
- 10. Choose **Next**.
- 11. On the **Identify Users** page, select the user you created in step nine, then choose **Next**.
- 12. On the **Select Bundle** page, choose **Standard with Amazon Linux 2**, then choose **Next**.
- 13. Use the default settings for the running mode and user customization, and then choose **Create Workspace**. The WorkSpace starts out in Pending status and transitions to Available within about 20 minutes.
- 14. When the WorkSpace is available, you will receive an email with instructions for accessing it at the email address you provided in step nine.

After you sign in to your WorkSpace, you can test that you are accessing it using your AWS Management Console Private Access.

#### **To access a WorkSpace**

- 1. Open the email that you received in step 14 of the preceding procedure.
- 2. In the email, choose the unique link that is provided to set up your profile and download the WorkSpaces client.
- 3. Set your password.
- 4. Download the client of your choice.
- 5. Install and launch the client. Enter the registration code that was provided in your email, then choose **Register**.
- 6. Sign in to Amazon WorkSpaces using the credentials you created in step three.

#### **To test AWS Management Console Private Access setup**

1. From your WorkSpace, open your browser. Then, navigate to the AWS [Management](https://console.aws.amazon.com/console) Console and sign in using your credentials.

### **A** Note

If you are using Firefox as your browser, verify that the **Enable DNS over HTTPS** option is turned off in your browser settings.

- 2. Open the [Amazon](https://console.aws.amazon.com/s3) S3 console where you can verify that you are connected using AWS Management Console Private Access.
- 3. Choose the lock-private icon on the navigation bar to view the VPC and VPC endpoint in use. The following screenshot shows the location of the lock-private icon and the VPC information.

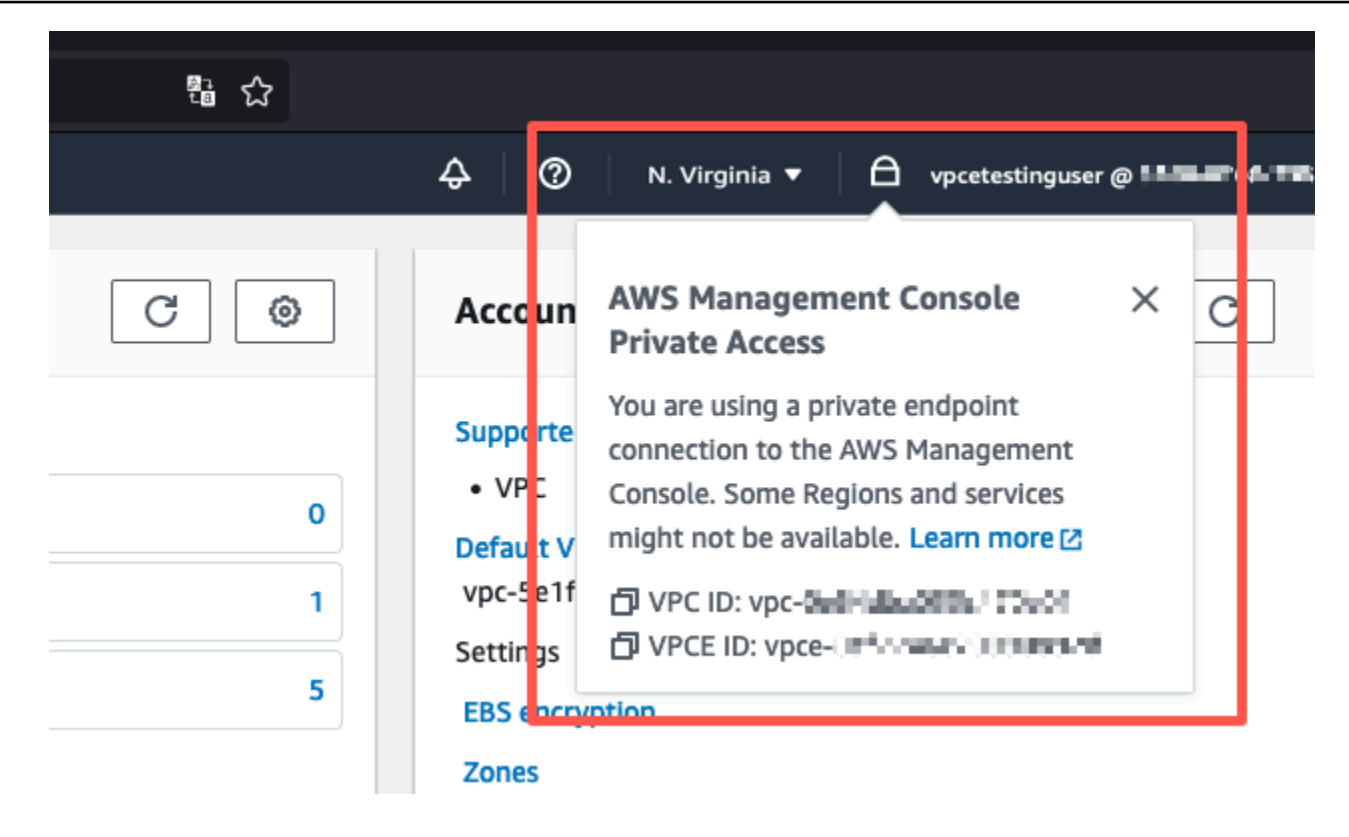

### **Test VPC setup with IAM policies**

You can further test your VPC that you have set up with Amazon EC2 or WorkSpaces by deploying IAM policies that restrict access.

The following policy denies access to Amazon S3 unless it is using your specified VPC.

```
{ 
     "Version": "2012-10-17", 
     "Statement": [ 
         { 
             "Effect": "Deny", 
             "Action": "S3:*", 
             "Resource": "*", 
             "Condition": { 
                 "StringNotEqualsIfExists": { 
                     "aws:SourceVpc": "sourceVPC"
                 }, 
                 "Bool": { 
                     "aws:ViaAwsService": "false" 
 } 
 }
```
 } ] }

The following policy limits sign in to selected AWS account IDs by using a AWS Management Console Private Access policy for the sign-in endpoint.

```
{ 
         "Version": "2012-10-17", 
         "Statement": [ 
                 { 
                         "Effect": "Allow", 
                         "Principal": "*", 
                         "Action": "*", 
                         "Resource": "*", 
                         "Condition": { 
                                 "StringEquals": { 
                                         "aws:PrincipalAccount": [ 
                                                 "AWSAccountID"
\sim 100 \sim 100 \sim 100 \sim 100 \sim 100 \sim 100 \sim 100 \sim 100 \sim 100 \sim 100 \sim 100 \sim 100 \sim 100 \sim 100 \sim 100 \sim 100 \sim 100 \sim 100 \sim 100 \sim 100 \sim 100 \sim 100 \sim 100 \sim 100 \sim 
 } 
                        } 
                 } 
         ]
}
```
If you connect with an identity that does not belong to your account, the following error page is displayed.

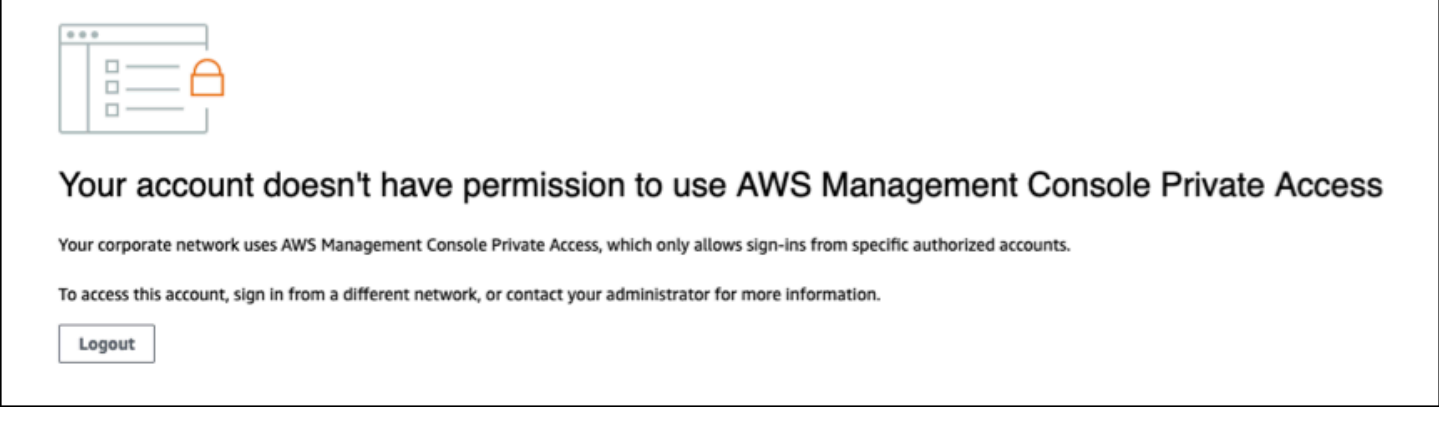

### **Reference architecture**

To connect privately to AWS Management Console Private Access from an on-premises network, you can leverage the AWS Site-to-Site VPN to AWS Virtual Private Gateway (VGW) connection option. AWS Site-to-Site VPN enables access to your remote network from your VPC by creating a connection, and configuring routing to pass traffic through the connection. For more information, see What is AWS [Site-to-Site](https://docs.aws.amazon.com/vpn/latest/s2svpn/VPC_VPN.html) VPN in the *AWS Site-to-Site VPN User Guide*. AWS Virtual Private Gateway (VGW) is a highly available Regional service that acts as a gateway between a VPC and the on-premises network.

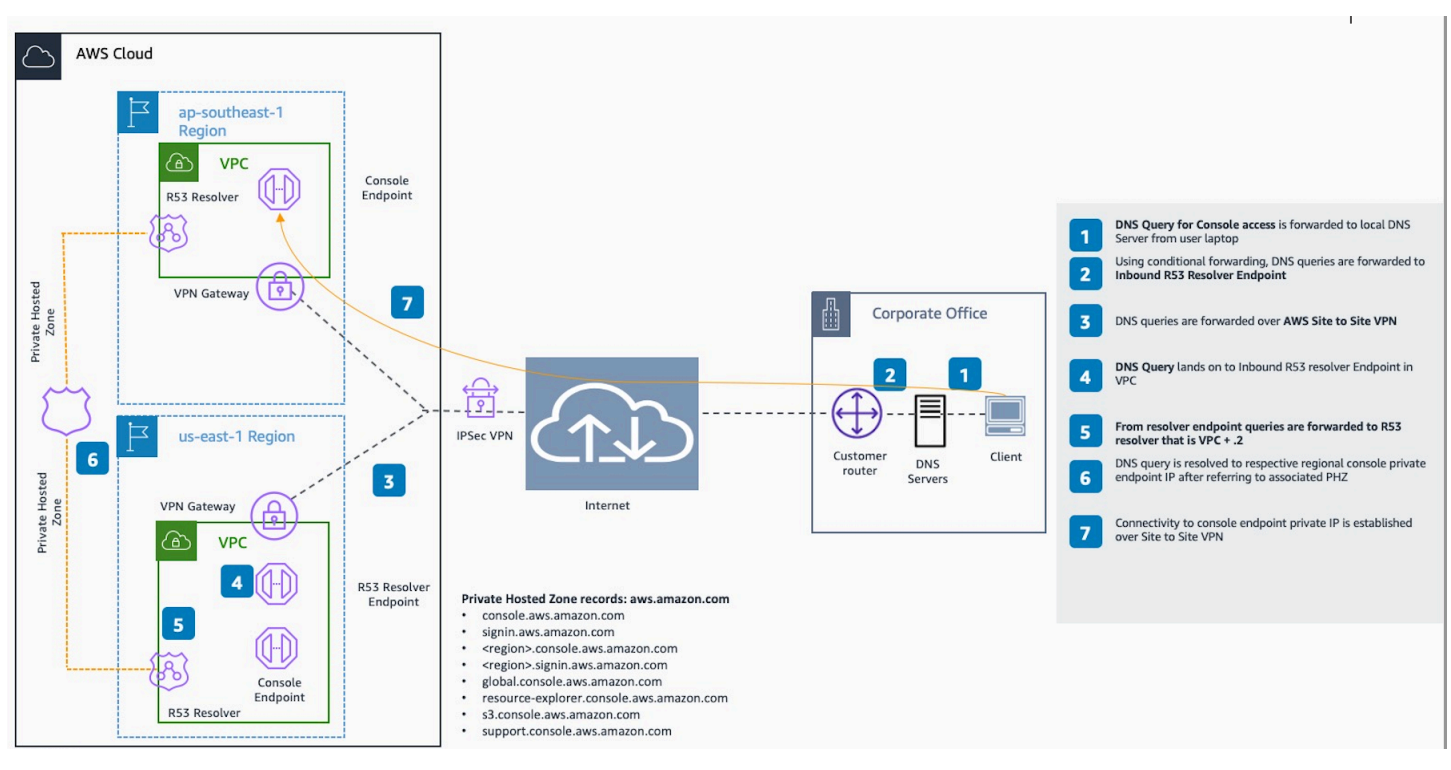

### **AWS Site-to-Site VPN to AWS Virtual Private Gateway (VGW)**

An essential component in this reference architecture design is the Amazon Route 53 Resolver, specifically the inbound resolver. When you set it up in the VPC where the AWS Management Console Private Access endpoints are created, resolver endpoints (network interfaces) are created in the specified subnets. Their IP addresses can then be referred to in conditional forwarders on the on-premises DNS servers, to allow querying of records in a Private Hosted Zone. When on-premises clients connect to the AWS Management Console, they are routed to the AWS Management Console Private Access endpoints' private IPs.

Before setting up the connection to the AWS Management Console Private Access endpoint, complete the prerequisites steps of setting up the AWS Management Console Private Access endpoints in all the Regions where you want to access the AWS Management Console, as well as in US East (N. Virginia) Region, and configuring the Private Hosted Zone.

## **Using Markdown in the Console**

Some services in the AWS Management Console, such as Amazon CloudWatch, support the use of [Markdown](https://en.wikipedia.org/wiki/Markdown) in certain fields. This topic explains the types of Markdown formatting supported in the console.

### **Contents**

- [Paragraphs,](#page-94-0) Line Spacing, and Horizontal Lines
- [Headings](#page-95-0)
- Text [Formatting](#page-95-1)
- [Links](#page-95-2)
- [Lists](#page-96-0)
- Tables and Buttons [\(CloudWatch](#page-96-1) Dashboards)

### <span id="page-94-0"></span>**Paragraphs, Line Spacing, and Horizontal Lines**

Paragraphs are separated by a blank line. To make sure that the blank line between the paragraphs renders when it is converted to HTML, add a new line with a non-break space ( ) and then a blank line. Repeat this pair of lines to insert multiple blank lines one after the other, as in the following example:

To create a horizontal rule that separates the paragraphs, add a new line with three hyphens in a row:  $---$ 

```
Previous paragraph.
---
Next paragraph.
```
To create a text block with monospace type, add a line with three backticks (**`**). Enter the text to show in monospace type. Then, add another new line with three backticks. The following example shows text that will be formatted to monospace type when displayed:

 $\ddotsc$ 

```
This appears in a text box with a background shading.
The text is in monospace.
\ddot{\phantom{0}}
```
### <span id="page-95-0"></span>**Headings**

To create headings, use the pound sign (**#**). A single pound sign and a space indicate a top-level heading. Two pound signs create a second-level heading, and three pound signs create a third-level heading. The following examples show a top-level, second-level, and third-level heading:

```
 # Top-level heading
```
## Second-level heading

```
 ### Third-level heading
```
### <span id="page-95-1"></span>**Text Formatting**

To format text as italic, surround it with a single underscore ( **\_** ) or asterisk (**\***) on each side.

```
*This text appears in italics.*
```
To format text as bold, surround it with double underscores or double asterisks on each side.

\*\*This text appears in bold.\*\*

To format text as strikethrough, surround it with two tildes (**~**) on each side.

~~This text appears in strikethrough.~~

## <span id="page-95-2"></span>**Links**

To add a text hyperlink, enter the link text surrounded by square brackets (**[ ]**), followed by the full URL in parentheses (**( )**), as in the following example:

```
Choose [link_text](http://my.example.com).
```
### **Lists**

To format lines as part of a bulleted list, add them on separate lines that start with with a single asterisk (**\***) and then a space, as in the following example:

```
Here is a bulleted list:
* Ant
* Bug
* Caterpillar
```
To format lines as part of a numbered list, add them on separate lines that start with with a number, a period (**.**), and a space, as in the following example:

```
Here is a numbered list:
1. Do the first step
2. Do the next step
3. Do the final step
```
### <span id="page-96-1"></span>**Tables and Buttons (CloudWatch Dashboards)**

CloudWatch dashboards text widgets support Markdown tables and buttons.

To create a table, separate columns using vertical bars (**|**) and rows using new lines. To make the first row a header row, insert a line between the header row and the first row of values. Then, add at least three hyphens (**-**) for each column in the table. Separate columns using vertical bars. The following example shows Markdown for a table with two columns, a header row, and two rows of data:

```
Table | Header
----|-----
Amazon Web Services | AWS
1 | 2
```
The Markdown text in the previous example creates the following table:

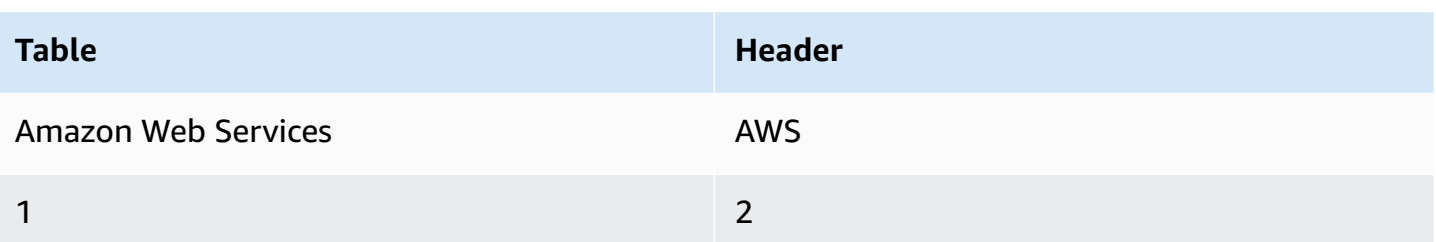

In a CloudWatch dashboard text widget, you can also format a hyperlink to appear as a button. To create a button, use [button:*Button text*], followed by the full URL in parentheses(**( )**), as in the following example:

[button:Go to AWS](http://my.example.com) [button:primary:This button stands out even more](http://my.example.com)

## **Troubleshooting**

Consult this section to find solutions to common problems with the AWS Management Console.

You can also diagnose and troubleshoot common errors for some AWS services using Amazon Q Developer. For more information, see [Diagnose](https://docs.aws.amazon.com/amazonq/latest/qdeveloper-ug/diagnose-console-errors.html) common errors in the console with Amazon Q [Developer](https://docs.aws.amazon.com/amazonq/latest/qdeveloper-ug/diagnose-console-errors.html) in the *Amazon Q Developer User Guide*.

### **Topics**

- The page isn't loading [properly](#page-98-0)
- My browser displays an 'access denied' error when connecting to the AWS [Management](#page-99-0) Console
- My browser displays timeout errors when connecting to the AWS [Management](#page-100-0) Console
- I want to change the language of the AWS [Management](#page-100-1) Console but I can't find the language [selection](#page-100-1) menu at the bottom of the page

## <span id="page-98-0"></span>**The page isn't loading properly**

- If this problem only occurs occasionally, check your internet connection. Try to connect through a different network, or with or without a VPN, or try using a different web browser.
- If all impacted users are from the same team, it may be a privacy browser extension or security firewall issue. Privacy browser extensions and security firewalls can block access to the domains used by the AWS Management Console. Try turning off these extensions or adjusting firewall settings. To verify issues with your connection, open your browser developer tools [\(Chrome](https://developer.chrome.com/docs/devtools/open/), [Firefox](https://firefox-source-docs.mozilla.org/devtools-user/network_monitor/index.html)) and inspect the errors in the **Console** tab. The AWS Management Console uses domains' suffixes including the following list. This list is not exhaustive and can change with time. These domains' suffixes aren't used exclusively by AWS.
	- .a2z.com
	- .amazon.com
	- .amazonaws.com
	- .aws
	- .aws.com
	- .aws.dev
	- .awscloud.com
- .awsplayer.com
- .awsstatic.com
- .cloudfront.net
- .live-video.net

#### **Warning**

Since July 31, 2022, AWS no longer supports Internet Explorer 11. We recommend that you use the AWS Management Console with other supported browsers. For more information, see AWS [News](https://aws.amazon.com/jp/blogs/aws/heads-up-aws-support-for-internet-explorer-11-is-ending/) Blog.

## <span id="page-99-0"></span>**My browser displays an 'access denied' error when connecting to the AWS Management Console**

Recent changes made to the console might affect your access if all of the following conditions are met:

- You access AWS Management Console from a network that is configured to reach AWS service endpoints through VPC endpoints.
- You restrict access to AWS services by either using aws: SourceIp or aws: SourceVpc global condition key in your IAM policies.

We recommend you review the IAM policies that contain the aws:SourceIp or aws:SourceVpc global condition key. Apply both aws:SourceIp and aws:SourceVpc where applicable.

You can also onboard to the AWS Management Console Private Access feature to access the AWS Management Console through a VPC endpoint and use aws:SourceVpc conditions in your policies. For more information, see the following:

- *AWS [Management](#page-45-0) Console Private Access*
- the section called "How AWS Management Console Private Access works with [aws:SourceVpc"](#page-56-0)
- the section called ["Supported](#page-56-1) AWS global condition context keys"

## <span id="page-100-0"></span>**My browser displays timeout errors when connecting to the AWS Management Console**

If there's a service outage in your default AWS Region, your browser might display a 504 Gateway Timeout error when trying to connect to the AWS Management Console. To log in to the AWS Management Console from a different Region, specify an alternate Regional endpoint in the URL. For example, if there's an outage in the us-west-1 (N. California) Region, to access the uswest-2 (Oregon) Region use the following template:

https://*region-code*.console.aws.amazon.com

For more information, see AWS [Management](https://docs.aws.amazon.com/general/latest/gr/mgmt-console.html) Console service endpoints in the *AWS General Reference*.

To view the status of all AWS services, including the AWS Management Console, see AWS [Health](https://health.aws.amazon.com/health/status) [Dashboard.](https://health.aws.amazon.com/health/status)

# <span id="page-100-1"></span>**I want to change the language of the AWS Management Console but I can't find the language selection menu at the bottom of the page**

The language selection menu has moved to the new Unified Settings page. To change the language of the AWS Management Console, [navigate](#page-11-0) to the Unified Settings page, and then choose the language for the console.

For more information, see Changing the language of the AWS [Management](#page-22-0) Console.

## **Document history**

The following table describes important changes to the *AWS Management Console Getting Started Guide*, beginning in March 2021.

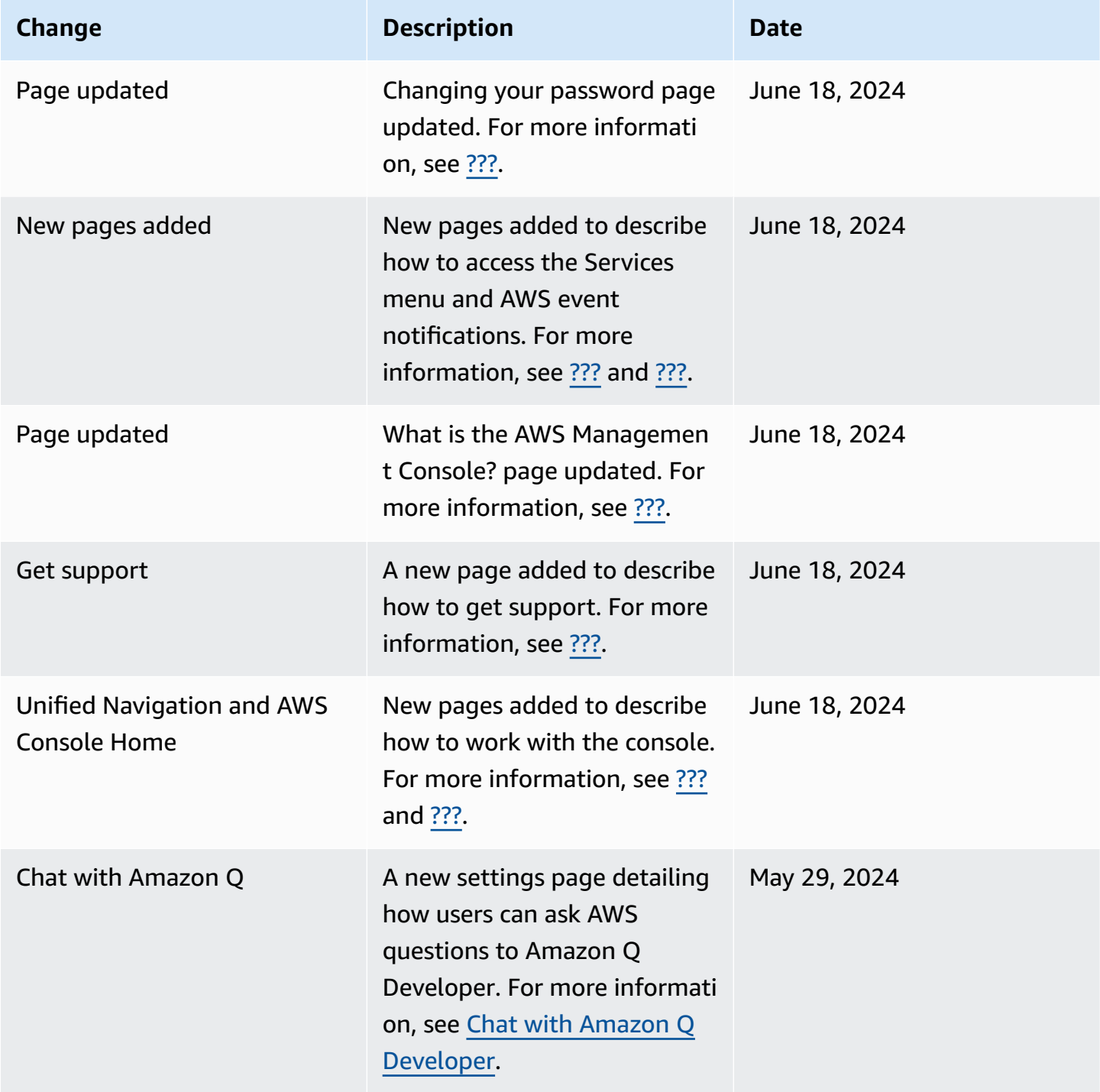

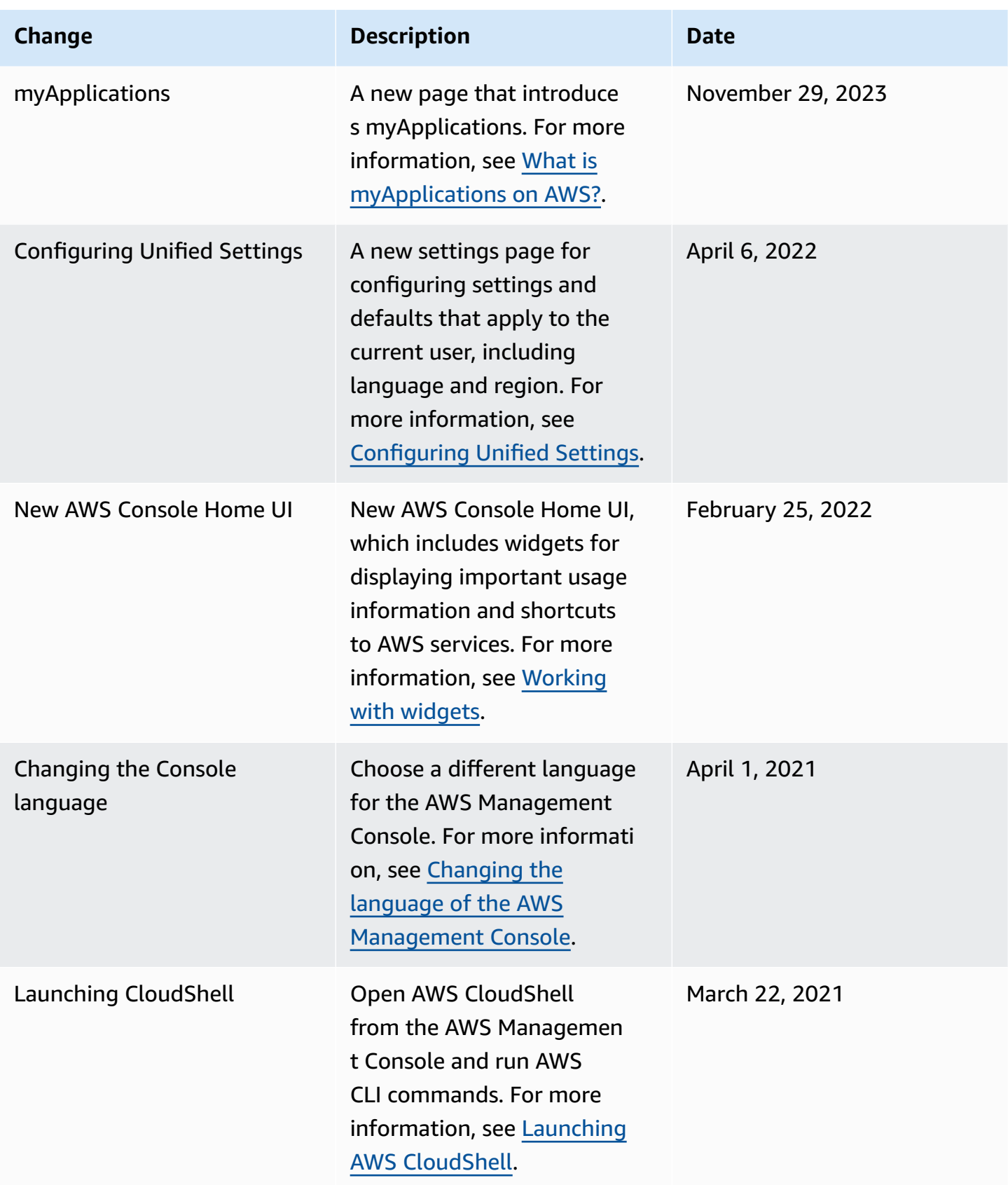

## **AWS Glossary**

For the latest AWS terminology, see the AWS [glossary](https://docs.aws.amazon.com/glossary/latest/reference/glos-chap.html) in the *AWS Glossary Reference*.